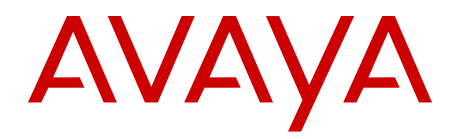

# **Using Avaya Flare® Communicator for Windows**

01.AE June 2012 <span id="page-1-0"></span>All Rights Reserved.

#### **Notice**

While reasonable efforts have been made to ensure that the information in this document is complete and accurate at the time of printing, Avaya assumes no liability for any errors. Avaya reserves the right to make changes and corrections to the information in this document without the obligation to notify any person or organization of such changes.

#### **Documentation disclaimer**

"Documentation" means information published by Avaya in varying mediums which may include product information, operating instructions and performance specifications that Avaya generally makes available to users of its products. Documentation does not include marketing materials. Avaya shall not be responsible for any modifications, additions, or deletions to the original published version of documentation unless such modifications, additions, or deletions were performed by Avaya. End User agrees to indemnify and hold harmless Avaya, Avaya's agents, servants and employees against all claims, lawsuits, demands and judgments arising out of, or in connection with, subsequent modifications, additions or deletions to this documentation, to the extent made by End User.

#### **Link disclaimer**

Avaya is not responsible for the contents or reliability of any linked Web sites referenced within this site or documentation provided by Avaya. Avaya is not responsible for the accuracy of any information, statement or content provided on these sites and does not necessarily endorse the products, services, or information described or offered within them. Avaya does not guarantee that these links will work all the time and has no control over the availability of the linked pages.

#### **Warranty**

Avaya provides a limited warranty on its Hardware and Software ("Product(s)"). Refer to your sales agreement to establish the terms of the limited warranty. In addition, Avaya's standard warranty language, as well as information regarding support for this Product while under warranty is available to Avaya customers and other parties through the Avaya Support Web site: [http://support.avaya.com.](http://support.avaya.com) Please note that if you acquired the Product(s) from an authorized Avaya reseller outside of the United States and Canada, the warranty is provided to you by said Avaya reseller and not by Avaya.

#### **Licenses**

THE SOFTWARE LICENSE TERMS AVAILABLE ON THE AVAYA WEBSITE, [HTTP://SUPPORT.AVAYA.COM/LICENSEINFO/](http://www.avaya.com/support/LicenseInfo) ARE APPLICABLE TO ANYONE WHO DOWNLOADS, USES AND/OR INSTALLS AVAYA SOFTWARE, PURCHASED FROM AVAYA INC., ANY AVAYA AFFILIATE, OR AN AUTHORIZED AVAYA RESELLER (AS APPLICABLE) UNDER A COMMERCIAL AGREEMENT WITH AVAYA OR AN AUTHORIZED AVAYA RESELLER. UNLESS OTHERWISE AGREED TO BY AVAYA IN WRITING, AVAYA DOES NOT EXTEND THIS LICENSE IF THE SOFTWARE WAS OBTAINED FROM ANYONE OTHER THAN AVAYA, AN AVAYA AFFILIATE OR AN AVAYA AUTHORIZED RESELLER; AVAYA RESERVES THE RIGHT TO TAKE LEGAL ACTION AGAINST YOU AND ANYONE ELSE USING OR SELLING THE SOFTWARE WITHOUT A LICENSE. BY INSTALLING, DOWNLOADING OR USING THE SOFTWARE, OR AUTHORIZING OTHERS TO DO SO, YOU, ON BEHALF OF YOURSELF AND THE ENTITY FOR WHOM YOU ARE INSTALLING, DOWNLOADING OR USING THE SOFTWARE (HEREINAFTER REFERRED TO INTERCHANGEABLY AS "YOU" AND "END USER"), AGREE TO THESE TERMS AND CONDITIONS AND CREATE A BINDING CONTRACT BETWEEN YOU AND AVAYA INC. OR THE APPLICABLE AVAYA AFFILIATE ( "AVAYA").

Avaya grants End User a license within the scope of the license types described below. The applicable number of licenses and units of capacity for which the license is granted will be one (1), unless a

different number of licenses or units of capacity is specified in the Documentation or other materials available to End User. "Designated Processor" means a single stand-alone computing device. "Server" means a Designated Processor that hosts a software application to be accessed by multiple users. "Software" means the computer programs in object code, originally licensed by Avaya and ultimately utilized by End User, whether as stand-alone Products or pre-installed on Hardware. "Hardware" means the standard hardware originally sold by Avaya and ultimately utilized by End User.

#### **License types**

Designated System(s) License (DS). End User may install and use each copy of the Software on only one Designated Processor, unless a different number of Designated Processors is indicated in the Documentation or other materials available to End User. Avaya may require the Designated Processor(s) to be identified by type, serial number, feature key, location or other specific designation, or to be provided by End User to Avaya through electronic means established by Avaya specifically for this purpose.

#### **Copyright**

Except where expressly stated otherwise, no use should be made of materials on this site, the Documentation, Software, or Hardware provided by Avaya. All content on this site, the documentation and the Product provided by Avaya including the selection, arrangement and design of the content is owned either by Avaya or its licensors and is protected by copyright and other intellectual property laws including the sui generis rights relating to the protection of databases. You may not modify, copy, reproduce, republish, upload, post, transmit or distribute in any way any content, in whole or in part, including any code and software unless expressly authorized by Avaya. Unauthorized reproduction, transmission, dissemination, storage, and or use without the express written consent of Avaya can be a criminal, as well as a civil offense under the applicable law.

#### **Third-party components**

Certain software programs or portions thereof included in the Product may contain software distributed under third party agreements ("Third Party Components"), which may contain terms that expand or limit rights to use certain portions of the Product ("Third Party Terms"). Information regarding distributed Linux OS source code (for those Products that have distributed the Linux OS source code), and identifying the copyright holders of the Third Party Components and the Third Party Terms that apply to them is available on the Avaya Support Web site:<http://support.avaya.com/Copyright>.

#### **Preventing Toll Fraud**

"Toll fraud" is the unauthorized use of your telecommunications system by an unauthorized party (for example, a person who is not a corporate employee, agent, subcontractor, or is not working on your company's behalf). Be aware that there can be a risk of Toll Fraud associated with your system and that, if Toll Fraud occurs, it can result in substantial additional charges for your telecommunications services.

#### **Avaya Toll Fraud Intervention**

If you suspect that you are being victimized by Toll Fraud and you need technical assistance or support, call Technical Service Center Toll Fraud Intervention Hotline at +1-800-643-2353 for the United States and Canada. For additional support telephone numbers, see the Avaya Support Web site: <http://support.avaya.com>. Suspected security vulnerabilities with Avaya products should be reported to Avaya by sending mail to: securityalerts@avaya.com.

#### **Trademarks**

Avaya is a registered trademark of Avaya Inc.

Aura is a registered trademark of Avaya Inc.

All non-Avaya trademarks are the property of their respective owners, and "Linux" is a registered trademark of Linus Torvalds.

The trademarks, logos and service marks ("Marks") displayed in this site, the Documentation and Product(s) provided by Avaya are the registered or unregistered Marks of Avaya, its affiliates, or other third parties. Users are not permitted to use such Marks without prior written consent from Avaya or such third party which may own the Mark. Nothing contained in this site, the Documentation and Product(s) should be construed as granting, by implication, estoppel, or otherwise, any license or right in and to the Marks without the express written permission of Avaya or the applicable third party.

#### **Downloading Documentation**

For the most current versions of Documentation, see the Avaya Support Web site: <http://support.avaya.com>.

#### **Contact Avaya Support**

See the Avaya Support Web site:<http://support.avaya.com>for product notices and articles, or to report a problem with your Avaya product. For a list of support telephone numbers and contact addresses, go to the Avaya Support Web site: [http://support.avaya.com,](http://support.avaya.com) scroll to the bottom of the page, and select Contact Avaya Support.

### **Contents**

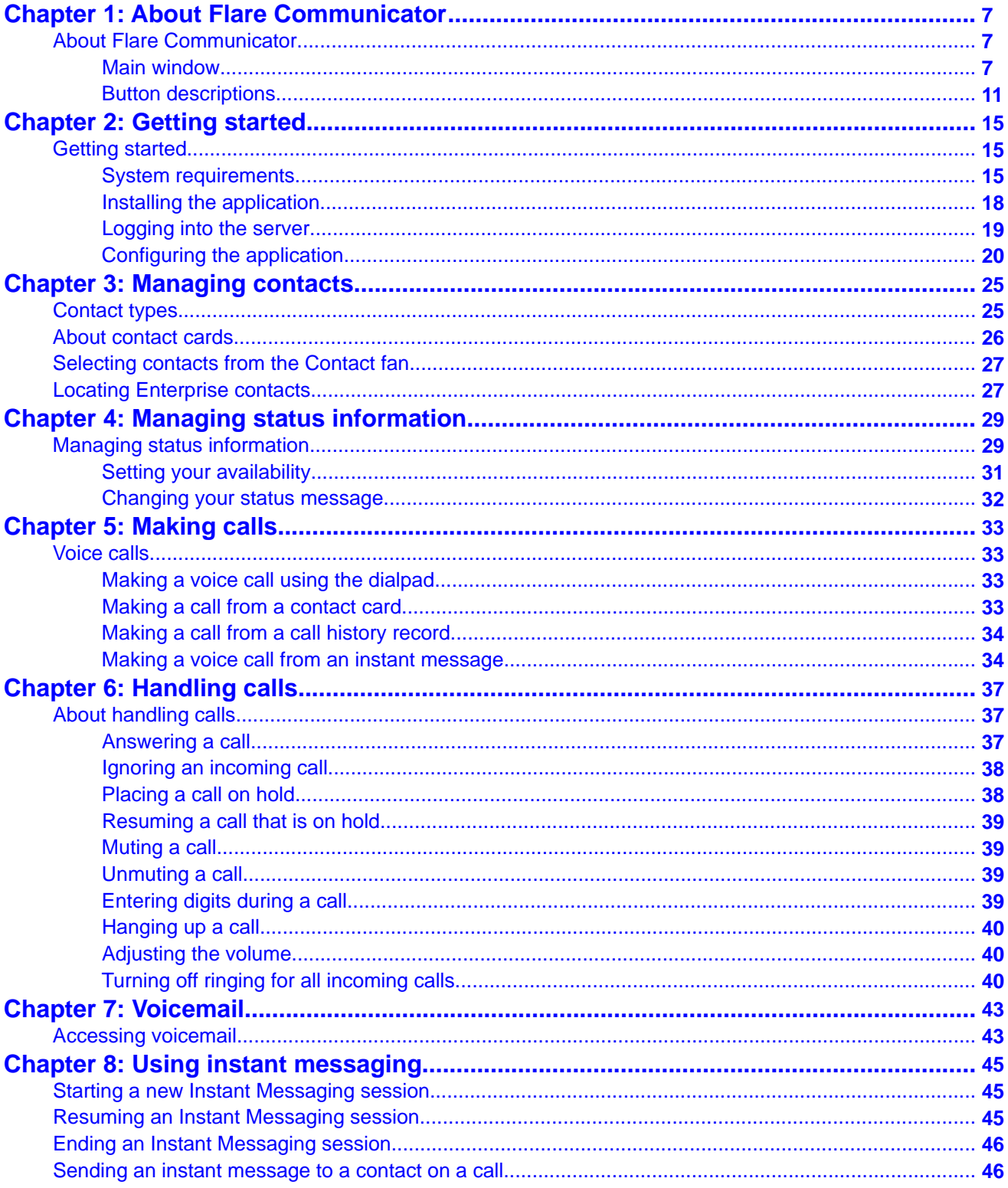

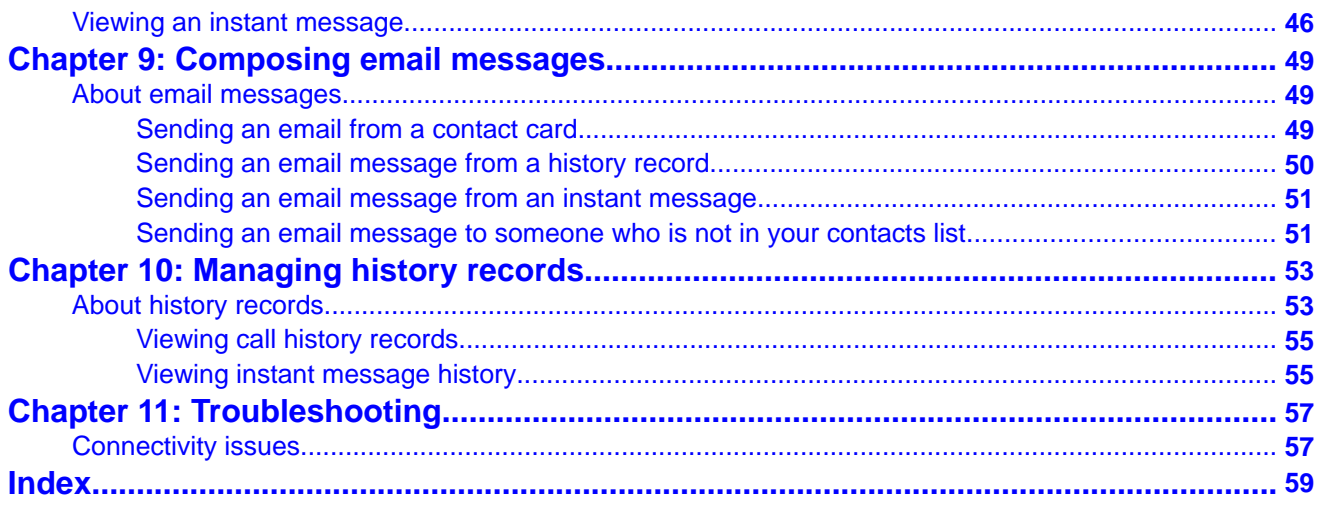

# <span id="page-6-0"></span>**Chapter 1: About Flare Communicator**

# **About Flare Communicator**

Avaya Flare® Communicator for Windows provides enterprise users with simple access to all the communication channels in a single interface.

Flare Communicator enables you to log into your company IP Office server and make and receive voice calls from your deskphone extension using your PC. You can also:

- send email messages
- send instant messages
- view the presence status of other users
- access your call history
- access your system and enterprise contacts, as well as your personal contacts and Microsoft® Office® contacts
- manage your presence status

You must have access to your company network to use Flare Communicator.

Flare Communicator for IP Office is available in two modes:

- Flare Communicator
- Flare Communicator with telephony-only features

You can confirm which mode you are using by contacting your system administrator.

#### **Related topics:**

Main window on page 7 [Button descriptions](#page-10-0) on page 11

### **Main window**

This section provides information about the layout of the Avaya Flare® Communicator for Windows interface and its controls.

The following figure shows the components of the main window of Avaya Flare® Communicator for Windows.

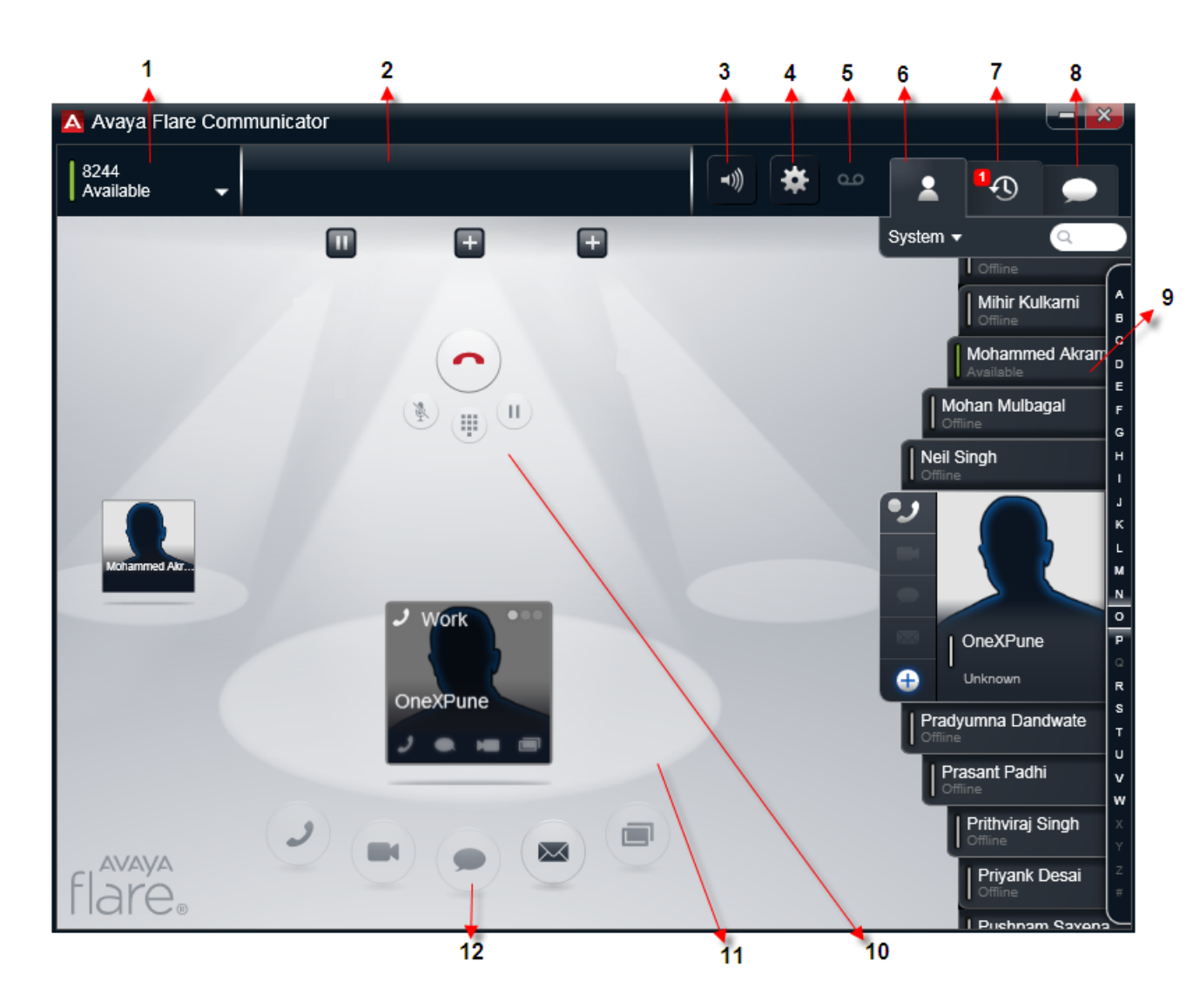

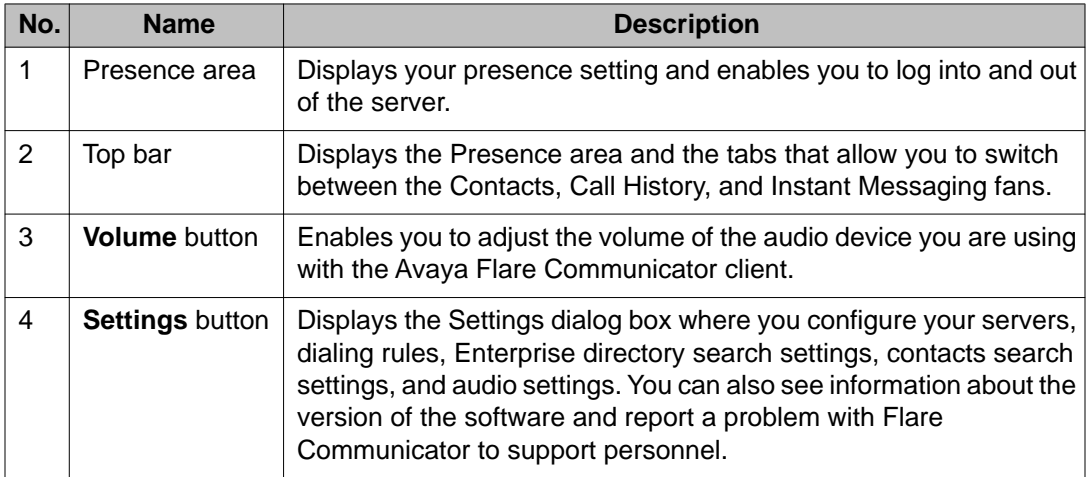

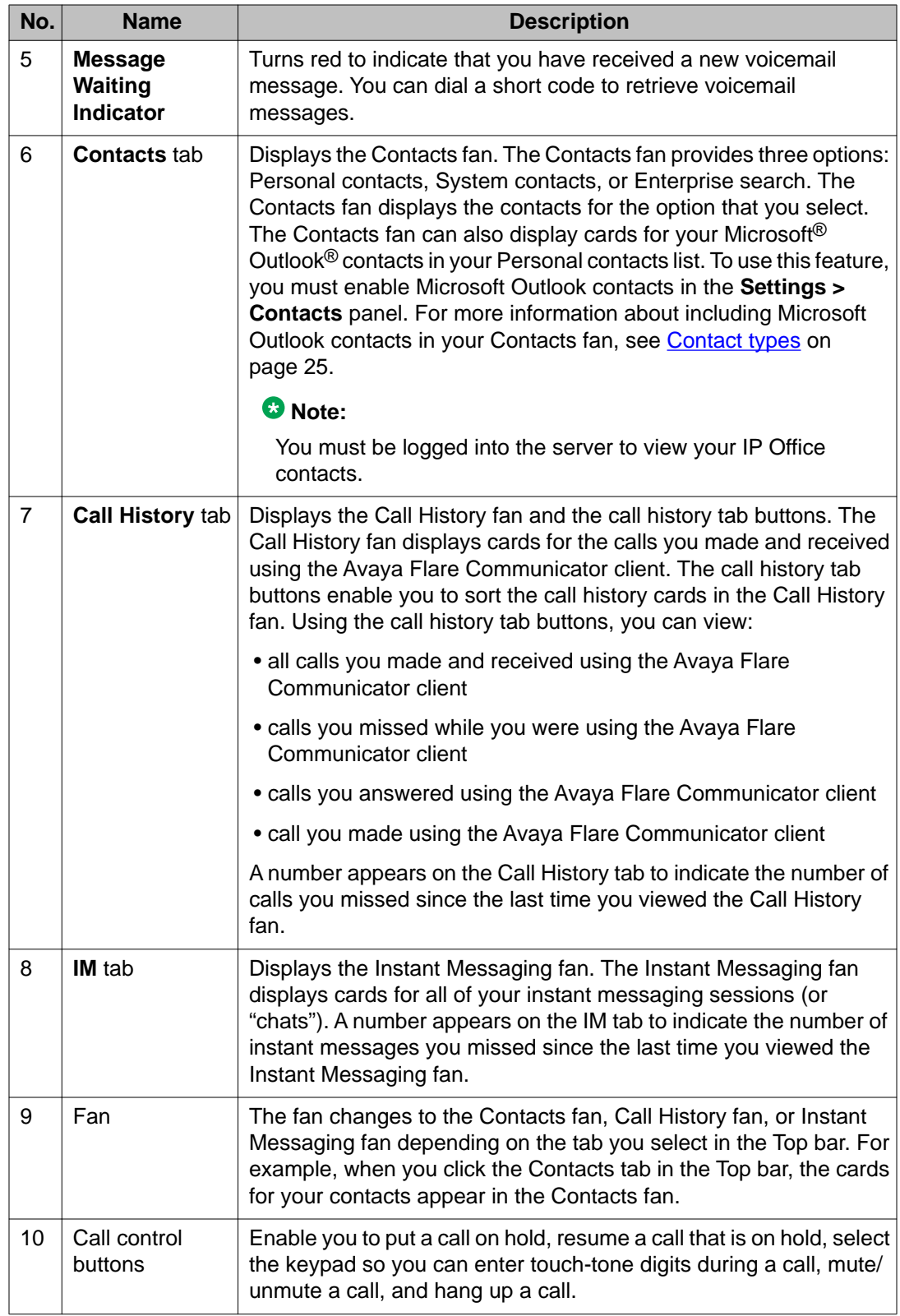

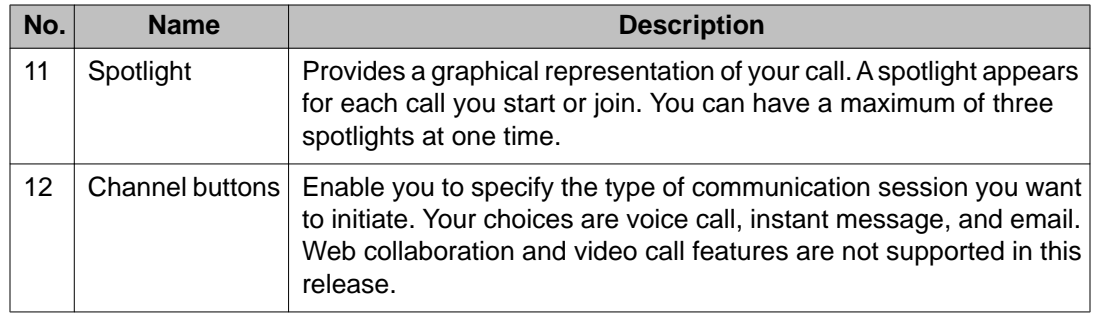

Flare Communicator uses spotlights to manage calls. Three spotlights are available:

- center spotlight this spotlight is for the current call
- left spotlight and right spotlight these spotlights are for calls on hold

The following figure shows Flare Communicator with the user logged in and no calls present.

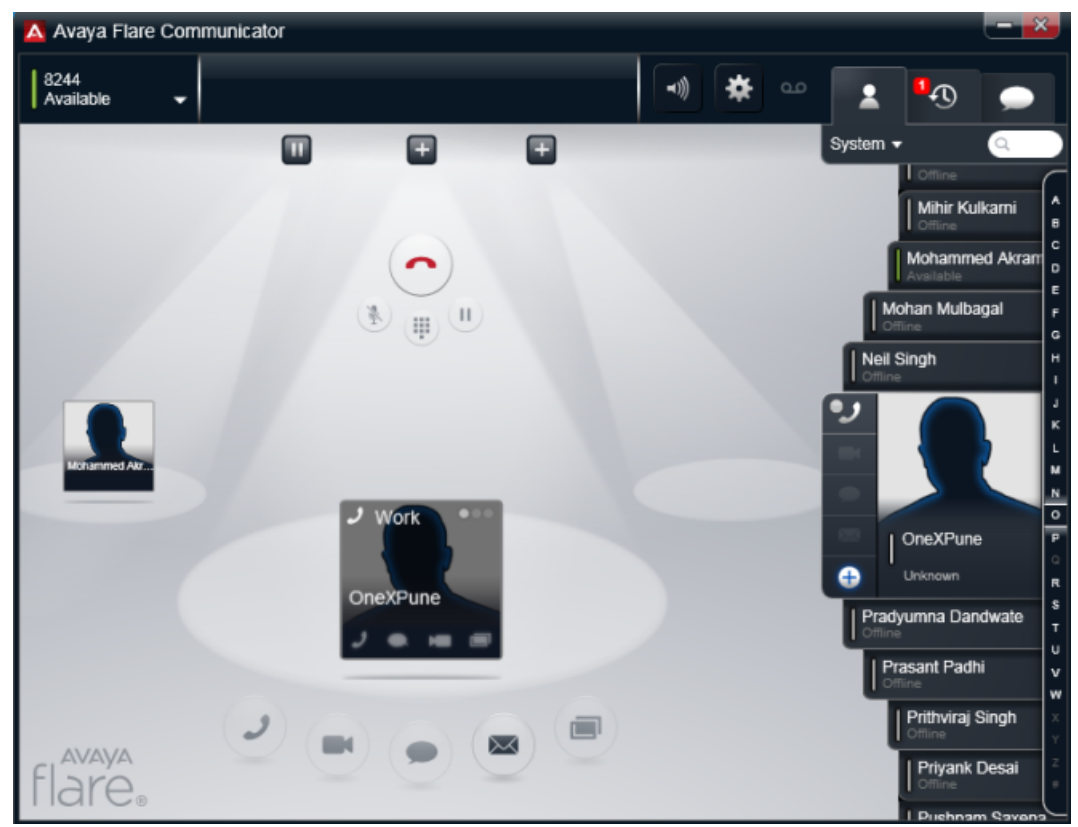

The following figure shows the Flare Communicator client with two calls.

<span id="page-10-0"></span>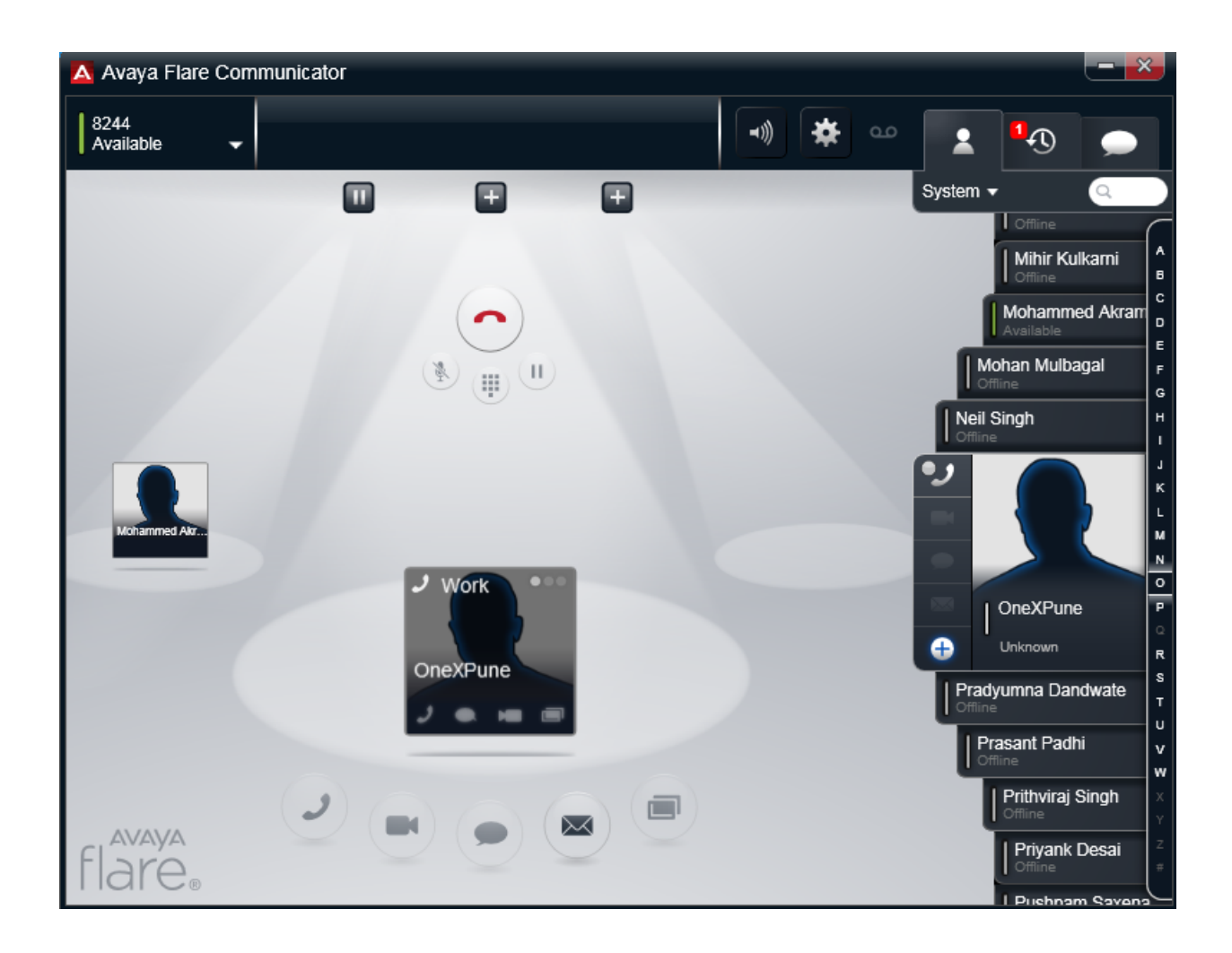

# **Button descriptions**

The following table describes the icons and buttons on the Flare Communicator client interface.

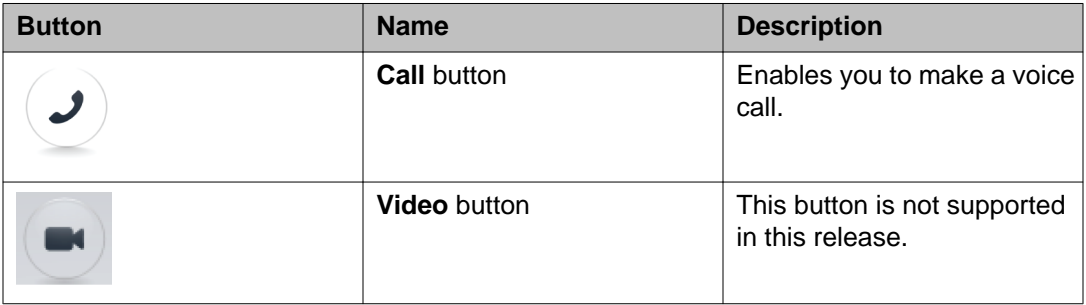

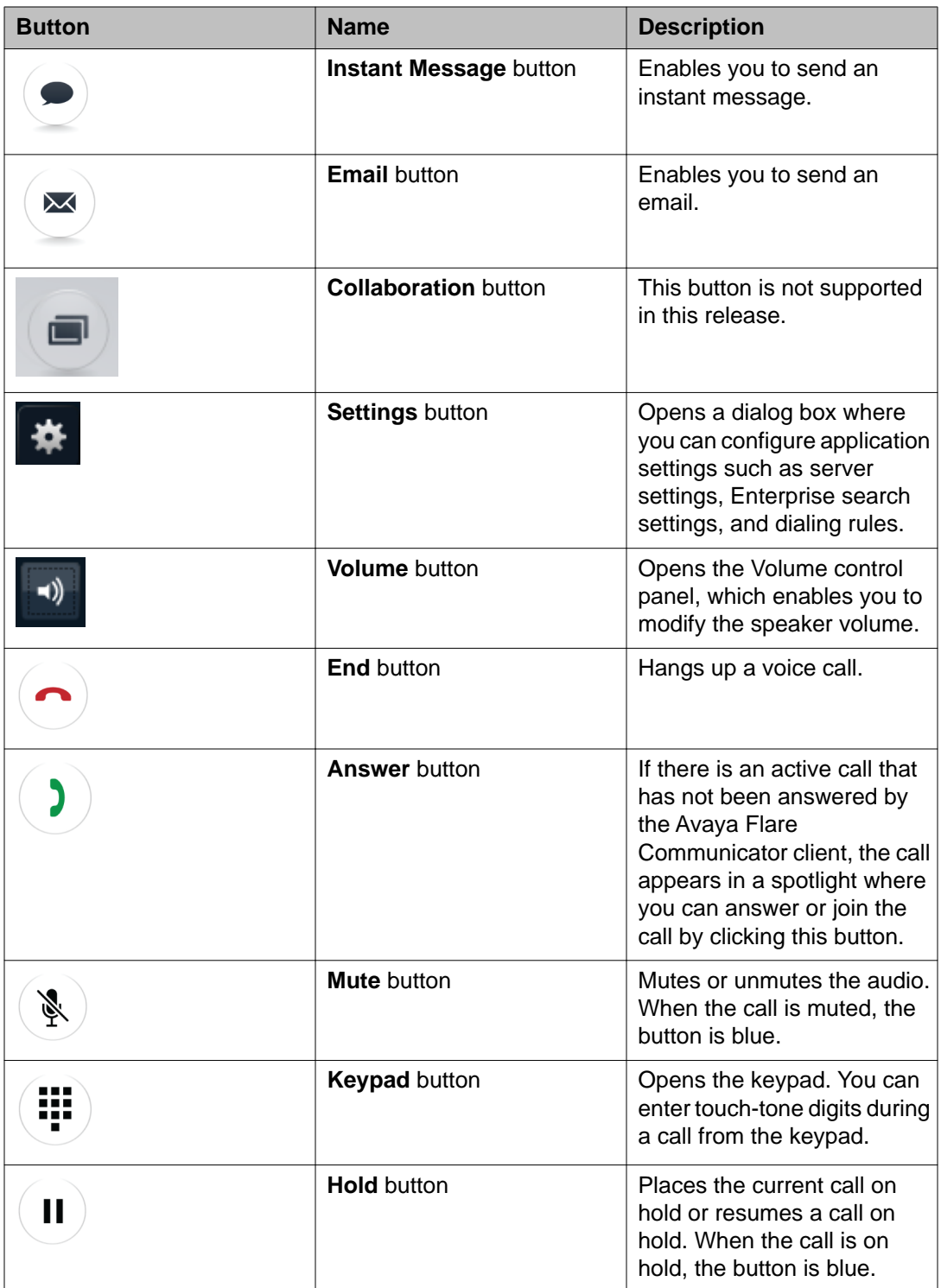

When you receive a voice call, the incoming call panel appears, displaying the **Answer** and **Ignore** buttons. The panel shows the extension number of the caller, along with an image of the caller, if one is available.

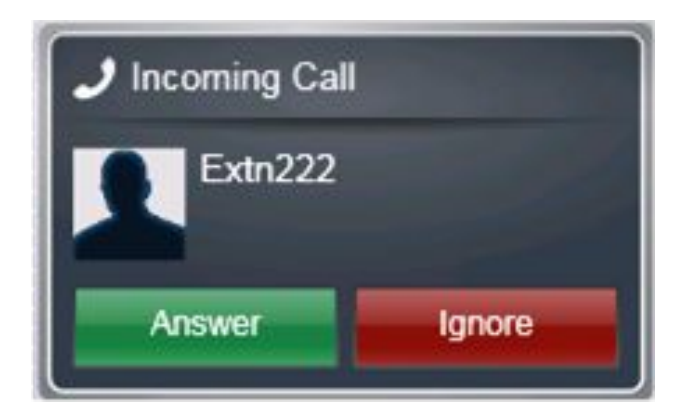

About Flare Communicator

# <span id="page-14-0"></span>**Chapter 2: Getting started**

# **Getting started**

Use the information in this section to verify that your computer system meets the minimum requirements, and to install the application.

#### **Related topics:**

System requirements on page 15 [Installing the application](#page-17-0) on page 18 [Logging into the server](#page-18-0) on page 19 [Configuring the application](#page-19-0) on page 20

# **System requirements**

Make sure that the computer meets all of the hardware, software, and connectivity requirements described in this chapter.

#### **Related topics:**

Computer hardware requirements on page 15 [Computer operating system requirements](#page-15-0) on page 16 [Computer software requirements](#page-15-0) on page 16 [Headset requirements for computer and USB](#page-15-0) on page 16 [Webcam requirements](#page-16-0) on page 17

#### **Computer hardware requirements**

Use the information in this chapter to ensure that your computer meets the requirements for Avaya Flare® Communicator for Windows.

The computer must have network connectivity and meet the following minimum hardware requirements:

- Dual-core 2.4 GHz processor
- 2 GB of RAM
- <span id="page-15-0"></span>• 1.5 GB of free hard disk space
- Keyboard
- Mouse or other compatible pointing device
- Network interface card
- USB camera

### **Computer operating system requirements**

#### **Note:**

A virtual machine environment does not support Flare Communicator.

The computer must have one of the following 32-bit or 64-bit operating system:

- Microsoft<sup>®</sup> Windows 7 Enterprise Edition
- Microsoft<sup>®</sup> Windows 7 Ultimate Edition
- Microsoft® Windows 7 Professional Edition
- Microsoft® Windows XP Professional Edition (32-bit version only) with Service Pack 3 or higher

### **Computer software requirements**

The computer must have the following software installed:

- Microsoft .NET Framework 4 Extended
- Microsoft .NET Framework 4 Client Profile

If your system does not have the requirements listed above, an error message prompts you to install them when you begin the installation.

To use the email features of Avaya Flare® Communicator for Windows, you must install Microsoft Outlook.

#### **Headset requirements for computer and USB**

The headsets you use for the computer and USB must meet the following requirements:

- 700438534 Global, non EMEA ABT 35 USB HEADSET
- 700438559 EMEA ABT 35 USB HEADSET EURO
- 700373335 Global, non EMEA HDST AWH-55 USB WIRELESS HEADSET
- <span id="page-16-0"></span>• 700413834 EMEA AWH-65 USB WRLS HEADSET EURO RHS
- 700414139 Global HEADSET QD-USB ADAPTER RHS
- AW450N with DA-55 Adapter
- AWH-55 Plantronics headset
- ABT 35 Plantronics Bluetooth headset

### **Webcam requirements**

#### **Creative Live!®**

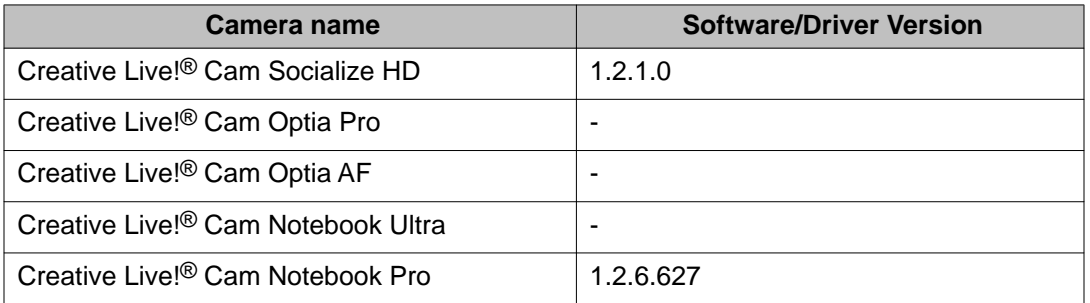

### **Microsoft®**

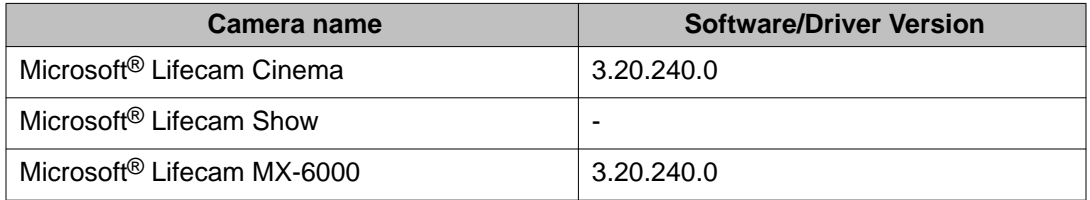

### **Logitech®**

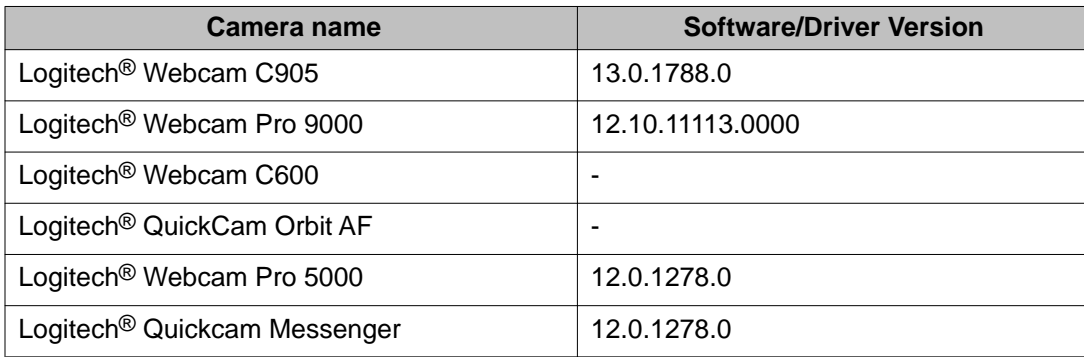

# <span id="page-17-0"></span>**Installing the application**

Use this procedure to install Flare Communicator on a Windows tablet.

#### **Before you begin**

Ensure that the Microsoft .NET Framework 4 Extended is installed on your computer. If the application is not already installed on your computer, you must install them before you install the Flare Communicator client. These applications are included with Flare Communicator and are located in the Prerequisites folder.

#### **About this task**

The Flare Communicator client is available from the Avaya support web site at [http://](http://www.avaya.com/) [www.avaya.com/support](http://www.avaya.com/).

#### **Procedure**

- 1. Using Windows Explorer, go to the folder to which you saved the Avaya Windows Flare Installer, and double-click on the installer.
- 2. In the Welcome to the Flare Setup Wizard dialog box, select the language you want to use from the Select language box.
- 3. Click the **Next** button.
- 4. In the End-User License Agreement dialog box, read the license agreement.
- 5. Click the **I accept the terms in the License Agreement** check box to accept the license agreement.
- 6. Click the **Next** button.
- 7. In the Destination Folder dialog box, click the **Change** button if you want to change the folder to which the software will be installed. By default, the software will be installed in C:\Program Files (x86)\Avaya\Avaya Flare R1\.
- 8. Click the **Next** button.
- 9. In the Ready to install Flare dialog box, click the **Install** button. The Installing Flare message box appears, showing the status of the install. When the install is complete, the Flare Communicator Setup Wizard dialog box appears.
- 10. In the Completed the Flare Setup Wizard dialog box, make sure the **Launch Avaya Flare when setup exits** check box is selected.
- 11. Click the **Finish** button. Avaya Flare Communicator starts and displays the General Settings dialog box.
- 12. Enter the server settings described in the table below.
- 13. Click the **OK** button.

#### <span id="page-18-0"></span>**Related topics:**

Server settings on page 19

### **Server settings**

Use the information in the following table to configure the server settings for Flare Communicator.

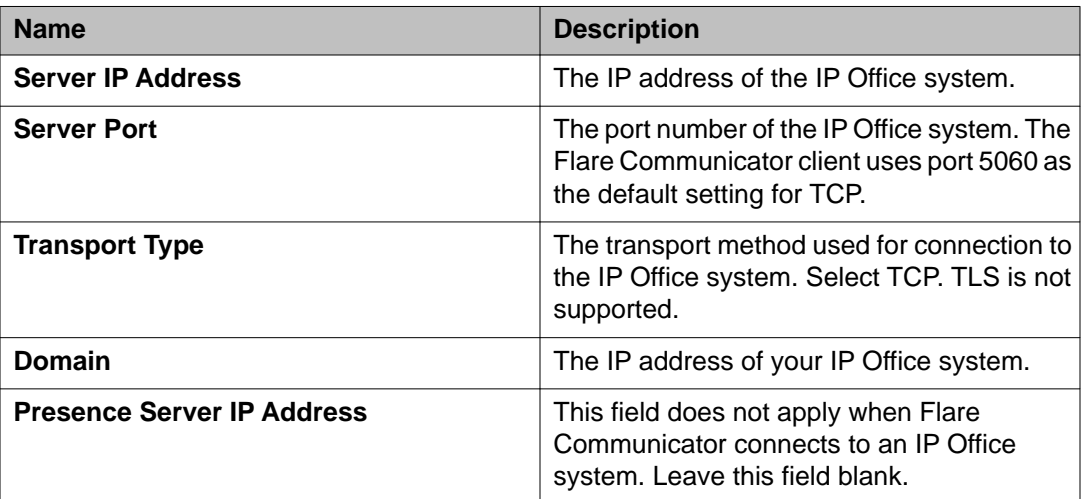

#### **Note:**

If you change the Server Port and the Transport Type settings, you must restart Flare Communicator.

# **Logging into the server**

Use this procedure to log in to the Flare Communicator client.

When you log into the Flare Communicator client, you can be logged into other Avaya applications that use the same extension number as the Flare Communicator client, such as a SoftPhone. Although you can log into multiple applications at the same time, doing so affects the availability of voice devices.

#### **Before you begin**

You must log into the Avaya IP Office system to use the Avaya Flare Communicator client using the following credentials:

- your extension number
- your password

#### <span id="page-19-0"></span> **Note:**

Your password is assigned by your system administrator for use with Flare Communicator and is not the same as the login code that you use to access your deskphone.

Contact your system administrator for your login credentials.

#### **Procedure**

- 1. Launch the Flare Communicator client. The login dialog box displays.
- 2. In the **Extension** field, enter your extension number.
- 3. In the **Password** field, enter your password.
- 4. Click **Log in**.

## **Configuring the application**

Use the information in this section to configure the settings for the Flare Communicator.

#### **Related topics:**

Modifying the dialing rules on page 20 [Modifying the Enterprise search settings](#page-21-0) on page 22 [Modifying the Contacts settings](#page-22-0) on page 23 [Modifying the audio settings](#page-22-0) on page 23

### **Modifying the dialing rules**

#### **Procedure**

- 1. Click the **Settings** icon in the lower-left corner of the Avaya Flare® Communicator for Windows main screen.
- 2. In the left pane of the General Settings dialog box, click **Dialing Rules**.
- 3. In the Dialing Rules dialog box, complete the fields as appropriate. See Dialing Rules dialog box field descriptions for more information.
- 4. When finished, click the **OK** button.

#### **Related topics:**

[Dialing Rules field descriptions](#page-20-0) on page 21

### <span id="page-20-0"></span>**Dialing Rules field descriptions**

Use the information in the table below to configure the dialing rules.

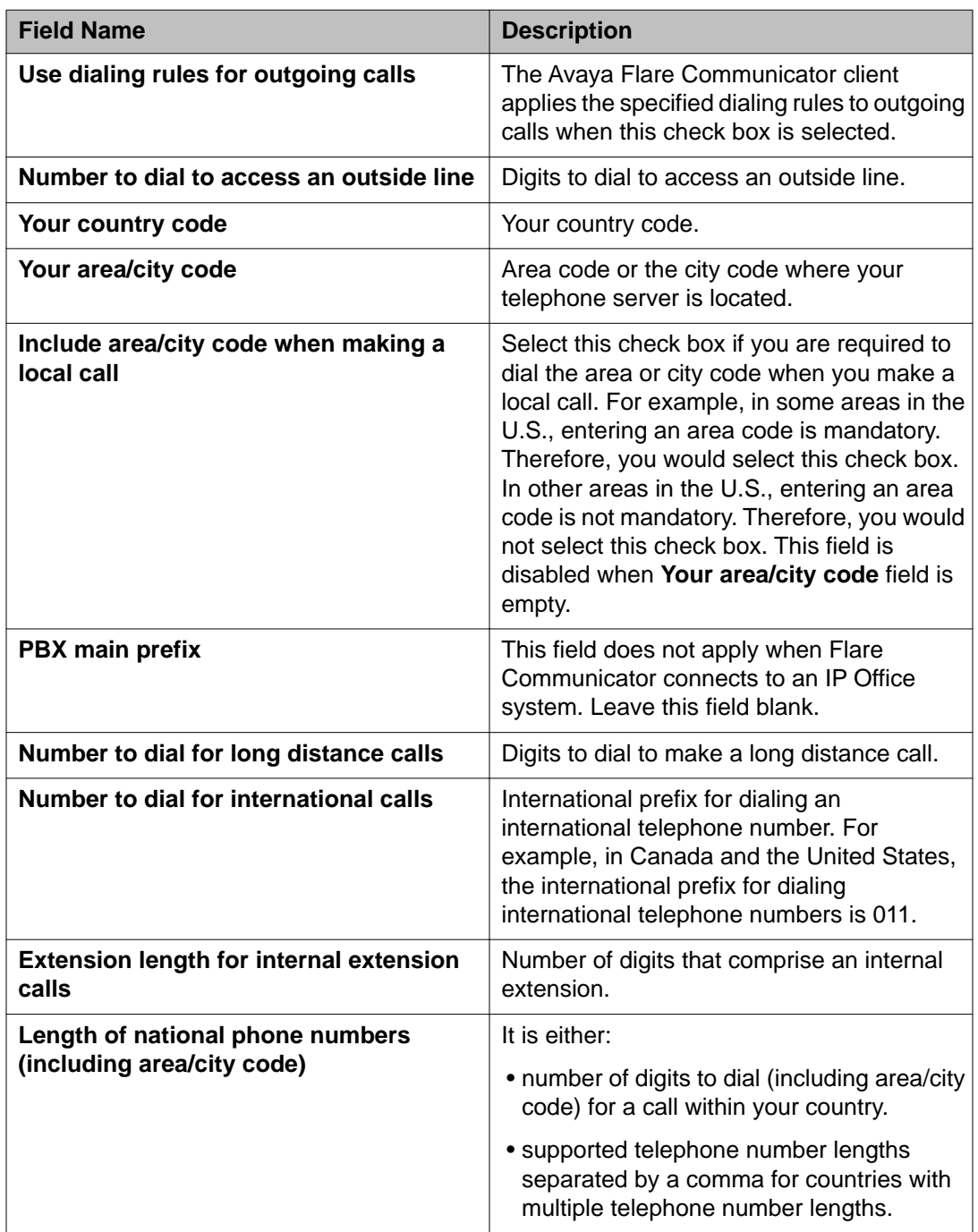

### <span id="page-21-0"></span>**Modifying the Enterprise search settings**

#### **About this task**

Use this procedure to configure the Avaya Flare client to search an Enterprise directory.

#### **Procedure**

- 1. Click the **Settings** button on the Top bar of the Avaya Flare client window.
- 2. In the left navigation pane of the Settings dialog box, click **Enterprise Search**.
- 3. On the Enterprise Search page, enter the appropriate information to configure the Avaya Flare client to search an enterprise directory. See Enterprise Search page field descriptions for more information.
- 4. When finished, click the **OK** button.

#### **Related topics:**

Enterprise search settings on page 22

#### **Enterprise search settings**

Use the information in the table below to configure Enterprise search settings for Flare Communicator.

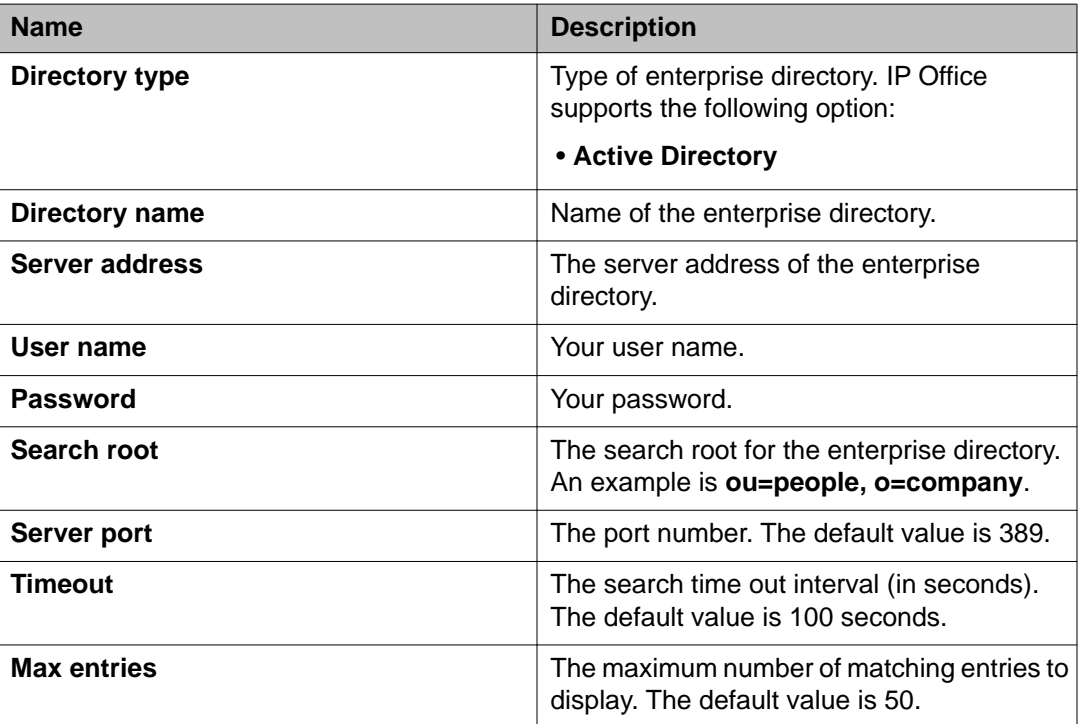

<span id="page-22-0"></span>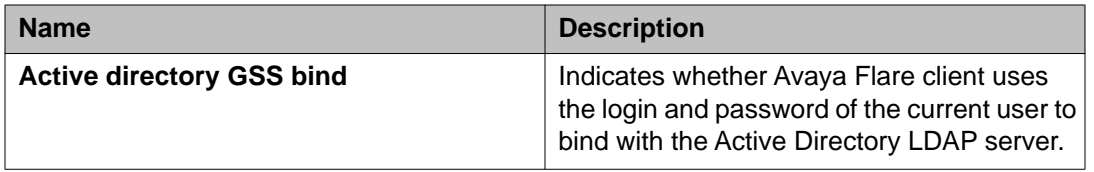

### **Modifying the Contacts settings**

Use this procedure to include your Microsoft Outlook contacts in your Personal contacts fan.

#### **Procedure**

- 1. Click the **Settings** button on the Top bar of the Flare Communicator window.
- 2. In the left navigation pane of the **Settings** dialog box, click **Contacts**.
- 3. On the **Contacts** page, select **Use Microsoft® Outlook® contacts** to display your Microsoft Outlook contacts in your Personal contacts fan.
- 4. Click the **OK** button.

### **Modifying the audio settings**

#### **About this task**

Use this procedure to specify the following settings:

- the microphone the Avaya Flare client uses.
- the speaker the Avaya Flare client uses.
- whether the Avaya Flare client provides ringing on the selected speaker when you receive an incoming call.
- whether the Avaya Flare client provides ringing on an additional device.

#### **Procedure**

- 1. Click the **Settings** button on the Top bar of the Avaya Flare client window.
- 2. In the left navigation pane of the Settings dialog box, click **Audio**.
- 3. On the Audio page, complete the fields as appropriate. See [Audio page field](#page-23-0) [descriptions](#page-23-0) on page 24 for more information.
- 4. When finished, click the **OK** button.

### <span id="page-23-0"></span>**Related topics:**

Audio page field descriptions on page 24

### **Audio page field descriptions**

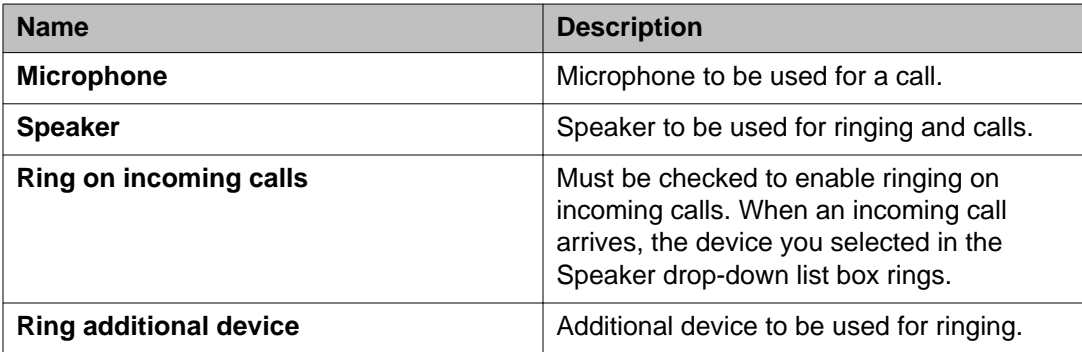

# <span id="page-24-0"></span>**Chapter 3: Managing contacts**

# **Contact types**

Flare Communicator for IP Office uses the contacts from the Avaya one- $X^{\circledast}$  Portal for IP Office server. It supports the following types of contacts:

#### **System contacts**

System contacts in Flare Communicator for IP Office are the contacts stored in the system directory of Avaya one-X® Portal for IP Office. These contacts are configured by your system administrator and they appear in your contacts fan after you log in to Flare Communicator. You cannot edit, modify, or delete the contacts in the system directory. However, you can copy a contact from the system directory to your personal directory.

If a connection to Avaya one-X $^{\circ}$  Portal for IP Office is not available, the System contacts list contains only the names and extensions of IP Office users. Personal contact, presence information, and instant messaging are not available.

#### **Personal contacts**

Personal contacts in Flare Communicator for IP Office are the contacts stored in the personal directory. This is your own directory of names and numbers. You can add a Personal contact from the System contacts list, and you can delete Personal contacts from the Contacts fan in Flare Communicator. You can edit or modify your Personal contacts from the Avaya one- $X^{\circledast}$ Portal for IP Office application.

You can also display your Microsoft Outlook contacts in your Personal contacts list. Microsoft Outlook contacts are listed on their own cards in the Personal contacts fan. If you have the same person listed in both your Microsoft Outlook contact list and your personal directory on the Avaya one-X® Portal server, there will be one card for each entry. For example, if you have the home address of a person in your Microsoft Outlook contacts, and the work address of the same person on the Avaya one-X<sup>®</sup> Portal server, Flare Communicator will display two cards for that person. To use this feature, you must enable Microsoft Outlook contacts in the **Settings > Contacts** panel.

If you are using Flare Communicator in telephony-only mode, personal contacts will list only the Microsoft Outlook contacts if it is enabled.

#### **Enterprise contacts**

Enterprise contacts are the contacts in the Enterprise directory that you configured in the Flare Communicator. You can perform an Enterprise search from the Flare Communicatorr and then add an Enterprise contact to your Personal contact list by clicking the **+** button on the contact card.

# <span id="page-25-0"></span>**About contact cards**

The contact card allows you to communicate easily with a selected contact. You can drag the contact card to an available spotlight to initiate an audio call, start a chat conversation, and send an email to the contact.

The following table lists the information that is displayed on a contact card.

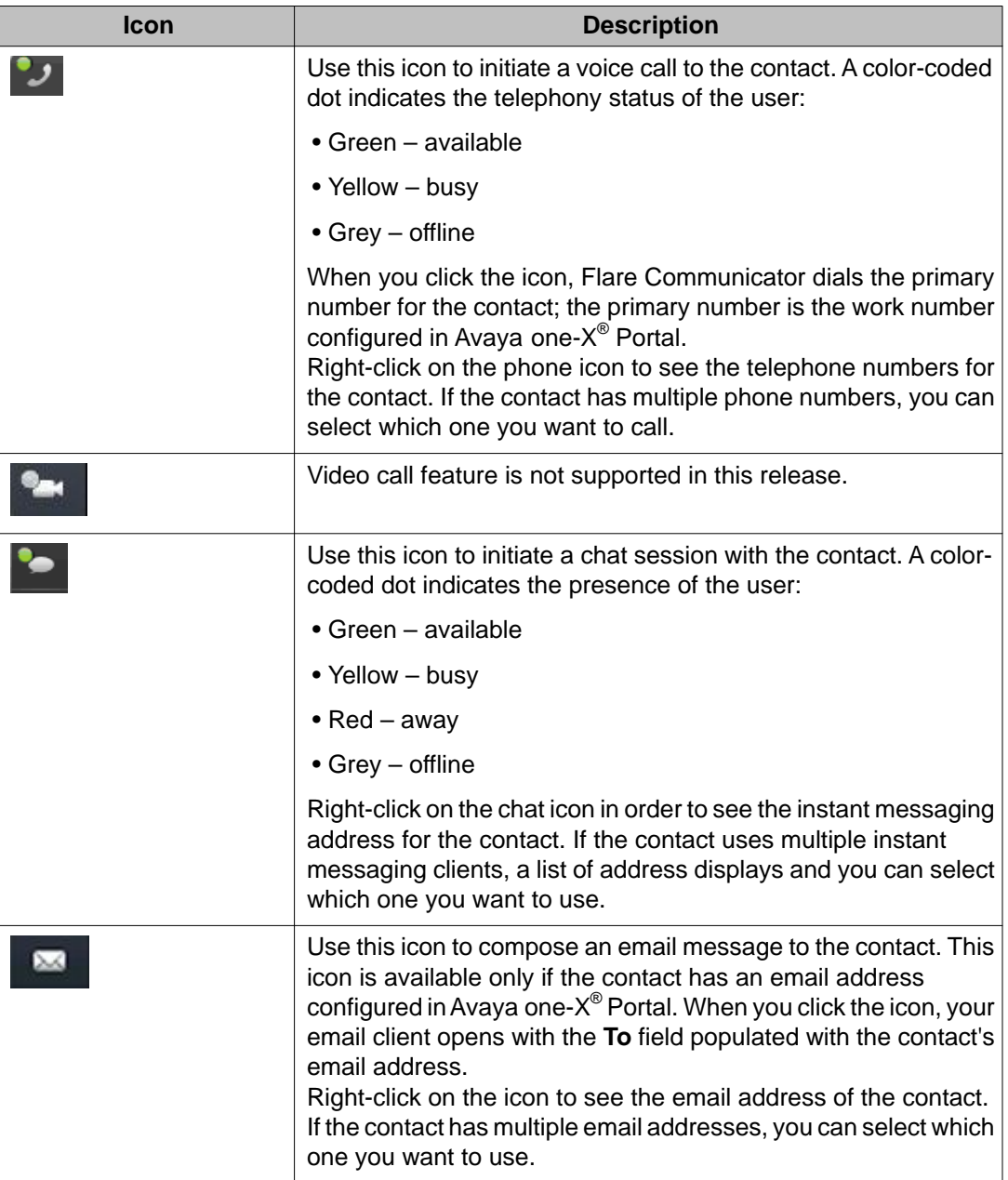

<span id="page-26-0"></span>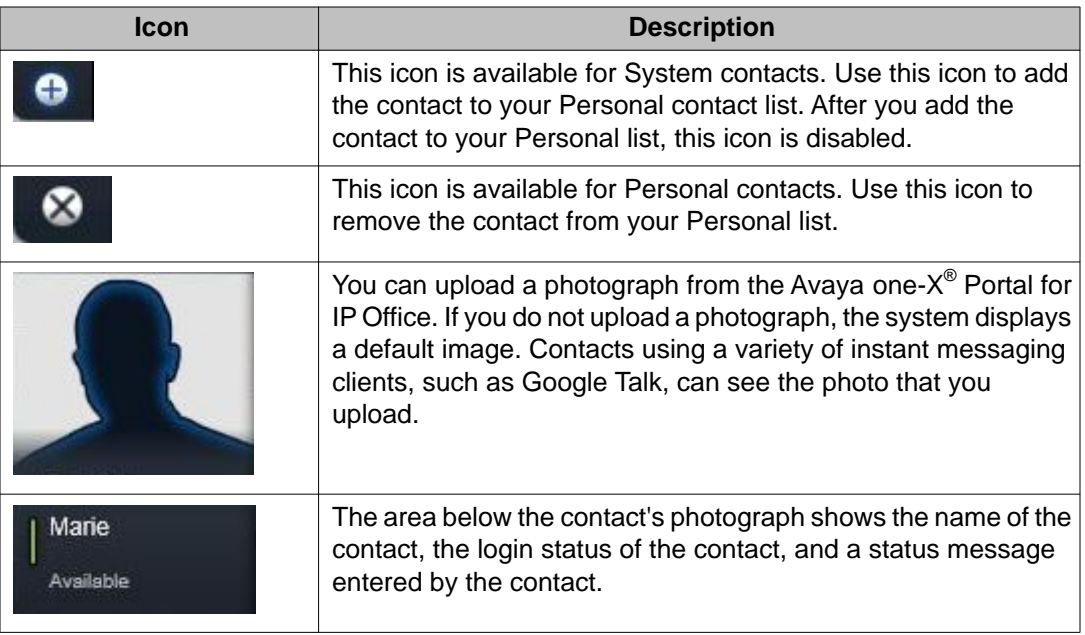

# **Selecting contacts from the Contact fan**

You can select system, personal, or enterprise contacts from the Contact fan.

#### **Procedure**

1. On the contacts header drop-down menu, click **System**, **Personal**, or **Enterprise**.

An alphabetical index displays on the right side of the screen.

2. Select a letter from the index to display a list of contacts.

#### **Related topics:**

[About contact cards](#page-25-0) on page 26

# **Locating Enterprise contacts**

#### **Before you begin**

You must configure the search settings for enterprise contacts. See [Configuring the](#page-19-0) [application](#page-19-0) on page 20 for more information.

#### **Procedure**

- 1. Click the Contacts tab drop-down menu.
- 2. Click **Enterprise Search**.

The system displays an empty contact fan with a text box.

3. To start the search, in the text box, enter the name of the contact. Flare Communicator searches the enterprise database for the surname, common name, and given name of the contact. The contact card displays the surname and given name of the contact.

# <span id="page-28-0"></span>**Chapter 4: Managing status information**

# **Managing status information**

The Flare Communicator client allows you to set information about your own availability and view information about the availability of your contacts.

#### **Status indicators**

The following tables list the status icons displayed in the Flare Communicator client.

#### **Phone status:**

The contact card uses the following icons to indicate the on-call status of the selected contact.

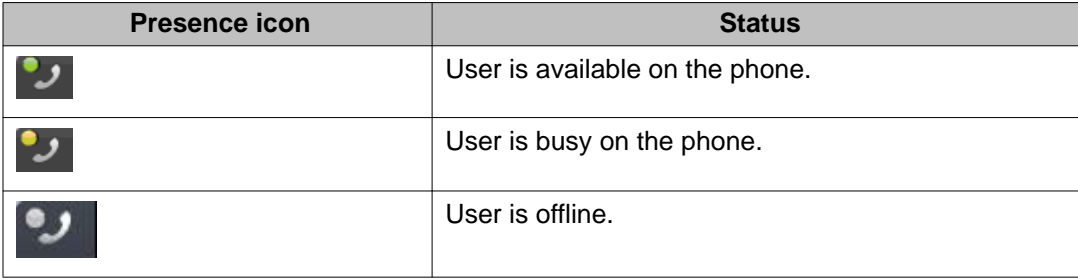

#### **Contact status:**

When your contacts log in to the your corporate network, they can set their status and enter a status message. The contact card displays the following icons to indicate the availability of the contact, and whether the contact is offline.

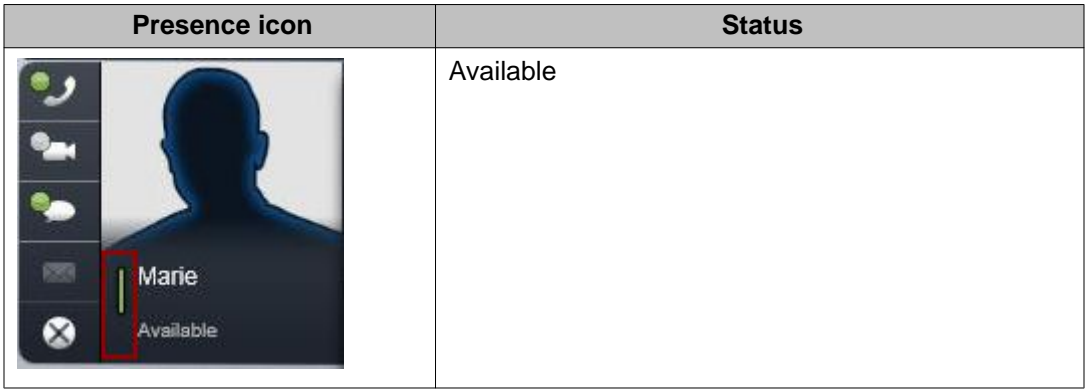

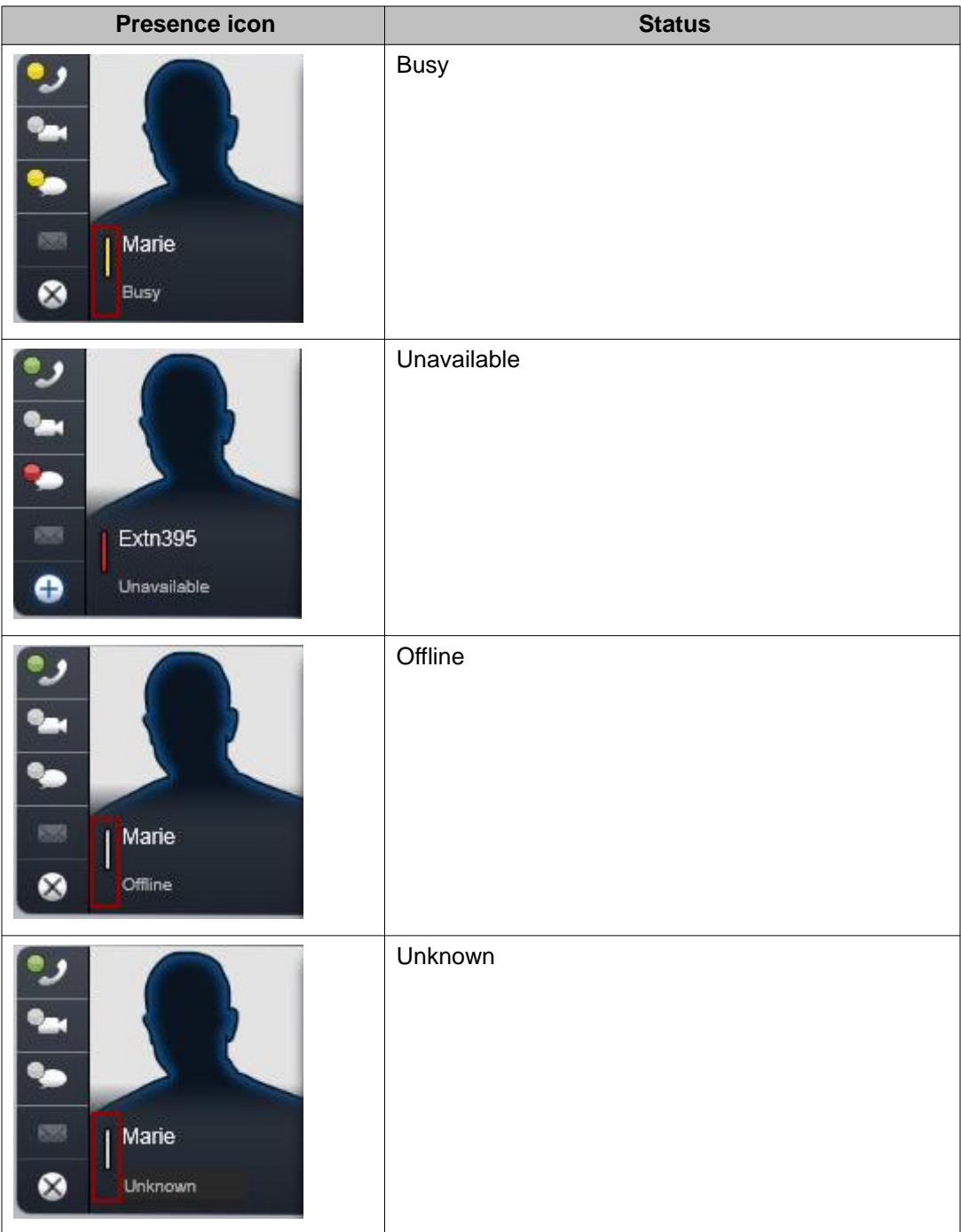

#### **Instant messaging status:**

The contact card uses the following icons to indicate the instant messaging status of the selected contact. The icons show a federated presence status from other instant messaging systems, such as Google Talk or Pidgin. Flare Communicator updates the status shown on the contact card whenever there are status changes in these clients. The length of time it takes for the updated status to display on Flare Communicator depends on the client that you use,

<span id="page-30-0"></span>and the speed of the network connection. Status changes can take from 3 seconds to 60 seconds to display.

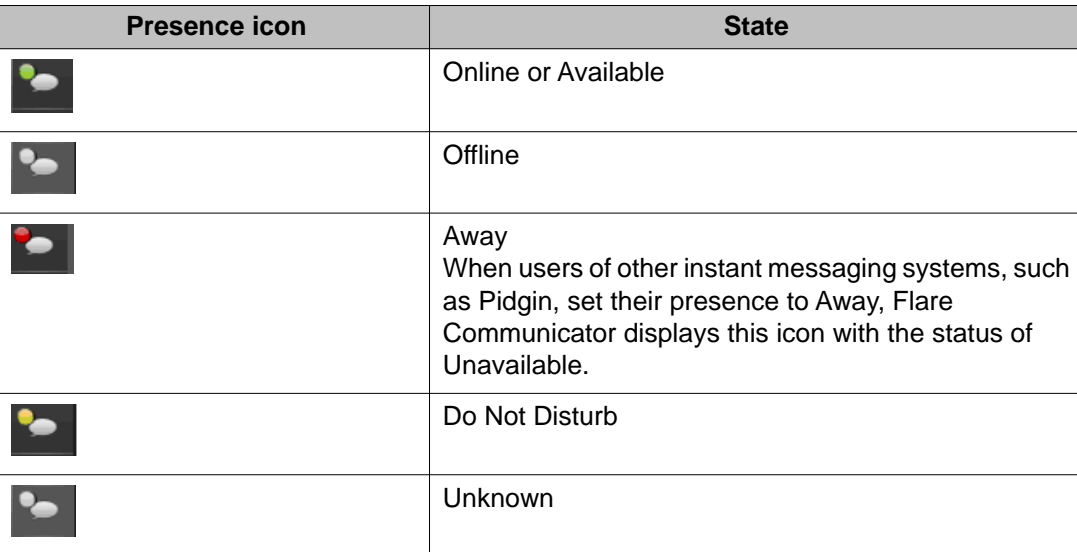

#### **Related topics:**

Setting your availability on page 31 [Changing your status message](#page-31-0) on page 32

# **Setting your availability**

Use this procedure to set your presence status (availability). Your presence status is displayed to other users who track your presence.

#### **About this task**

When you set your presence to Offline, you do not receive updated instant messaging and XMPP presence status updates from your contacts. To receive these updates, you must set your presence to Available, Busy, or Unavailable.

#### **Procedure**

- 1. Click your extension number on the Top bar. The Presence panel appears.
- 2. Click the setting you want to use:
	- **Available**
	- **Busy** When you select Busy, your phone is automatically set to Do Not Disturb (DND).
	- **Unavailable** This status corresponds to the Away status in other Avaya clients, such as Avaya one-X® Portal.

#### • **Offline**.

<span id="page-31-0"></span>3. Click your extension number on the Top bar to set your presence status and close the panel.

### **Changing your status message**

#### **About this task**

Use this procedure to specify a custom presence status message. For example, if you are busy until 2 pm and do not want to be disturbed, you can enter the custom presence status message Busy until 2 pm. If you make a call while you have a status message displayed, message is prefaced with "On a call." So in this example, your status message would appear as On a  $call - busy until 2 pm.$ 

Your presence status message is displayed to other users who track your presence.

#### **Note:**

If you close the Avaya Flare client before you log out, your presence status set at that time will continue to be displayed to others who track your presence. The next time you log in, you are able to change your availability or status message accordingly.

#### **Procedure**

- 1. Click your extension number on the Top bar. The Presence panel appears.
- 2. To clear the contents of the Status Message box, click **X**.
- 3. Enter your new message in the Status Message box.
- 4. When finished, press the **ENTER** key on your PC keyboard. The Presence panel closes.

# <span id="page-32-0"></span>**Chapter 5: Making calls**

# **Voice calls**

This section provides information about making voice calls using the Flare Communicator client.

#### **Related topics:**

Making a voice call using the dialpad on page 33 Making a call from a contact card on page 33 [Making a call from a call history record](#page-33-0) on page 34 [Making a voice call from an instant message](#page-33-0) on page 34

# **Making a voice call using the dialpad**

#### **Procedure**

- 1. Click the **Call** button under the center spotlight to open the dialpad.
- 2. Using the dialpad, enter the telephone number.
- 3. Click the green **Call** button on the dialpad. The call appears in the center spotlight. A card displaying the caller's name or telephone number and picture (if available) appears under the spotlight. When the call is answered, the top of the spotlight displays the call timer.

## **Making a call from a contact card**

#### **Before you begin**

Open the Avaya Flare® Communicator for Windows client.

#### **Procedure**

1. On the top bar, click the **Contacts** tab.

- <span id="page-33-0"></span>2. From the Contacts fan, select the contact card.
- 3. Drag the contact card and drop onto the spotlight.
- 4. Click **Call**.

The system dials the primary number for this contact.

The call displays in the center spotlight. The system also displays a card with the name or telephone number and picture of the contact in the spotlight, if available. When the call is answered, the top of the spotlight displays the call timer.

# **Making a call from a call history record**

#### **Before you begin**

Open the Avaya Flare® Communicator for Windows client.

#### **Procedure**

- 1. On the top bar, click the **Call History** tab.
- 2. From the **Call History** fan, select the history card of the contact that you want to call.
- 3. Drag the history card and drop onto the spotlight.
- 4. Click **Call**.

The system dials the previously dialed telephone number for this contact.

## **Making a voice call from an instant message**

#### **Procedure**

To make a voice call from an existing instant messaging session, perform one of the following steps:

- On the instant messaging panel, click the **Call** button.
- Click the **IM** tab on the Top bar, and then click the **Call** button on the appropriate instant messaging card.
- Click the **IM** tab on the Top bar, drag the appropriate instant messaging card onto the spotlight, release it, and then click the **Call** button under the spotlight.
- Click the **IM** tab on the Top bar, drag the appropriate instant messaging card onto the spotlight, release it, right-click on the card and select **Call** to display the

contact's telephone numbers, click the telephone number you want to dial, and then click the **Call** button.

• Click the **IM** tab on the Top bar, right-click on the **Call** button on the appropriate instant messaging card to display the associated telephone numbers, and then select telephone number you want to dial.

The call appears in the center spotlight. A card displaying the party's name or telephone number and picture (if available) appears under the spotlight. When the call is answered, the top of the spotlight displays the call timer.

Making calls

# <span id="page-36-0"></span>**Chapter 6: Handling calls**

# **About handling calls**

This section provides information about the call controls available in Flare Communicator. Use the procedures in this section to handle active voice calls.

When you log into Flare Communicator, you can be logged into other Avaya applications that use the same extension number as the Flare Communicator client, such as a softphone or Avaya one-X® Portal. If you are logged into Avaya one-X® Portal while you are logged into Flare Communicator from the same extension number, the status of an active call may not be shown in both applications. For example, if you use Flare Communicator to answer a call and then place the call on hold, Avaya one-X<sup>®</sup> Portal may not indicate that the current call is on hold.

#### **Related topics:**

Answering a call on page 37 [Ignoring an incoming call](#page-37-0) on page 38 [Placing a call on hold](#page-37-0) on page 38 [Resuming a call that is on hold](#page-38-0) on page 39 [Muting a call](#page-38-0) on page 39 [Unmuting a call](#page-38-0) on page 39 [Entering digits during a call](#page-38-0) on page 39 [Hanging up a call](#page-39-0) on page 40 [Adjusting the volume](#page-39-0) on page 40 [Turning off ringing for all incoming calls](#page-39-0) on page 40

### **Answering a call**

#### **About this task**

When you receive a voice call, the incoming call panel appears, displaying the **Answer** and **Ignore** buttons. The panel shows the extension number of the caller, along with an image of the caller, if one is available.

If you are already active on a call, and you answer an incoming call, the current call is put on hold, and the spotlights rotate to move the held call off center stage. The call that you just answered appears in the center spotlight.

#### <span id="page-37-0"></span> **Note:**

If there is an active call that you have not answered in the Avaya Flare client, that call appears in a spotlight. You can answer or join the call by clicking the **Answer** button in the spotlight. See **[Button descriptions](#page-10-0)** on page 11 for more information.

#### **Procedure**

To answer a call, click the **Answer** button for the call. The call appears in the center spotlight. A card displaying the caller's name or telephone number and picture (if available) appears under the spotlight. The top of the spotlight displays the call timer.

# **Ignoring an incoming call**

#### **About this task**

Use this procedure to disable ringing for an incoming call.

#### **Procedure**

To ignore an incoming call, click the **Ignore** button for the call. Ringing stops for this call.

## **Placing a call on hold**

#### **Procedure**

To place a call on hold, click **Hold** for the call. The **Hold** button turns blue.

#### **Note:**

The Flare Communicator client disables the **End** button when you put a call on hold, as well as the **Mute** button and the dialpad. To enable these buttons, resume the call.

Flare Communicator does not support the call hold reminder feature.

# <span id="page-38-0"></span>**Resuming a call that is on hold**

#### **Procedure**

To resume a call that is on hold, perform one of the following steps:

- If the call you want to resume is already in the center spotlight, click **Hold** for the call.
- If the call you want to resume is not in the center spotlight, click the spotlight for that call. The spotlight for the selected call moves to the center. Click **Hold**.

# **Muting a call**

#### **Procedure**

To mute a call, click **Mute** for the call. The **Mute** button turns blue.

# **Unmuting a call**

#### **Procedure**

The **Mute** button works as a toggle. To unmute a call that is on mute, click the **Mute** button.

# **Entering digits during a call**

#### **Procedure**

1. To select the keypad, click **Keypad**.

#### **Note:**

When a call is on hold, the system disables the keypad.

- <span id="page-39-0"></span>2. Click the digits you require to enter.
- 3. When finished, click **Close** at the top of the keypad.

## **Hanging up a call**

#### **Procedure**

To hang up a call, click the **End** button for the call.

# **Adjusting the volume**

#### **About this task**

Use this procedure to adjust the volume of the audio device you are using with the Avaya Flare client.

#### **Procedure**

- 1. Click the **Volume** button on the Top bar. The Audio Device Volume panel appears.
- 2. Perform one of the following steps:
	- Move the slider to the right to increase the volume.
	- Move the slider to the left to decrease the volume.
- 3. When finished, click the **Volume** button.

# **Turning off ringing for all incoming calls**

#### **About this task**

If you turn off ringing, the Avaya Flare client will not provide an audible "ringing" alert when you receive calls.

#### **Procedure**

1. Click the **Settings** button on the Top bar.

- 2. In the left pane of the General Settings dialog box, click **Audio**.
- 3. Click the **Ring on incoming calls** check box to mute ringing on all incoming calls. By default, this check box is enabled (that is, checked) so that the Avaya Flare client provides an audible "ringing" alert when you receive calls.
- 4. When finished, click the **OK** button.

Handling calls

# <span id="page-42-0"></span>**Chapter 7: Voicemail**

# **Accessing voicemail**

A message waiting indicator displays when you have new voicemail. Use this procedure to collect voicemail messages by dialing a short code from the Flare client dialpad.

#### **Before you begin**

This feature is available only if the system administrator has configured a short code on the IP Office system to enable this feature. Check with your system administrator to see if this feature is available. If so, your system administrator can provide the short code that you need.

#### **Procedure**

- 1. On the dialpad, enter the short code (for example, \*17) to connect to the IP Office voicemail system.
- 2. Follow the prompts to hear your voicemail messages.

Voicemail

# <span id="page-44-0"></span>**Chapter 8: Using instant messaging**

# **Starting a new Instant Messaging session**

#### **Before you begin**

Open the Avaya Flare® Communicator for Windows client.

#### **Procedure**

- 1. Perform one of the following steps:
	- Drag the contact card and drop the card onto an empty spotlight, and click **IM** under the spotlight.
	- On the contact card, click **IM**.
	- On the contact card, right-click **IM** to display the IM addresses of the contact, and then click the IM address you require to use.
- 2. In the Instant Messaging window, enter your message.
- 3. Click **Send**.
- 4. Close the Instant Messaging window.

The Instant Messaging window compresses to an instant messaging card that appears under the **IM** tab. The instant messaging card displays the last instant message you sent to that contact.

#### **Note:**

The system does not end the instant messaging session with that contact.

# **Resuming an Instant Messaging session**

#### **Before you begin**

Open the Avaya Flare® Communicator for Windows client.

#### <span id="page-45-0"></span>**Procedure**

Perform one of the following steps:

- Click the **IM** tab and then click the instant messaging card of the contact.
- Click the **Contacts** tab, select the contact, and then click **IM** on the contact card.
- Click the **Call History** tab, select the contact, and then click **IM** on the contact card.

# **Ending an Instant Messaging session**

#### **Procedure**

To end an instant messaging session, click the **IM** tab and on the instant messaging card of that contact, click **End This Chat**.

# **Sending an instant message to a contact on a call**

#### **Procedure**

- 1. In the spotlight, click **IM**. The system displays the instant messaging panel.
- 2. In the Instant Messaging window, enter your message.
- 3. Click **Send**.

# **Viewing an instant message**

#### **About this task**

When you receive an instant message from an IP Office contact, an Instant Messaging window appears and displays the contact's name and message. An instant messaging card for this contact is also added to the Instant Message fan.

#### **Note:**

If you receive an instant message from an Enterprise contact who has added you to their contact fan, but you have not added them to your contact fan, the name of the contact does not display in the Instant Message window. The Instant Message window displays one of the following:

- the instant message address of the contact
- the Gtalk ID if the contact has a Gtalk address

#### **Procedure**

- 1. To view an instant message, click the **IM** tab on the Top bar, and then click on the appropriate instant messaging card. The instant messaging card displays the last message sent or received during this instant messaging session.
- 2. To view all of the messages in this instant messaging session, double-click on the instant messaging card.

The Instant Message window appears and displays all of the messages in the selected instant messaging session.

3. To end this instant messaging session, click the **X** button on the instant messaging card, and then click the **OK** button.

Using instant messaging

# <span id="page-48-0"></span>**Chapter 9: Composing email messages**

# **About email messages**

You can use Flare Communicator to send email to your contacts, as well as to people who are not listed in your contact lists. Flare Communicator works with Microsoft Outlook to provide email functionality. Microsoft Outlook Express is not supported.

The email addresses shown on the contact cards in Flare Communicator are provided by the Avaya one-X<sup>®</sup> Portal for IP Office. The one-X Portal allows users to configure three email addresses: work, personal, and other email address. The work email address listed for a contact in the one-X Portal is the primary email address of the contact in the Flare Communicator client. If the work email address is empty, then the personal email address becomes the primary email address of the contact in the Flare Communicator client. If neither a work or a personal email address is provided, then the other email address becomes the primary email address used by the Flare client.

#### **Related topics:**

Sending an email from a contact card on page 49 [Sending an email message from a history record](#page-49-0) on page 50 [Sending an email message from an instant message](#page-50-0) on page 51 [Sending an email message to someone who is not in your contacts list](#page-50-0) on page 51

## **Sending an email from a contact card**

If the information you have for a contact includes an email address, you can send an email message to the contact from the Flare Communicator client.

If the contact information does not include an email address, the **E-mail** button on the contact card is greyed out.

#### **Before you begin**

Flare Communicator uses Microsoft Outlook to send email messages. You must open Microsoft Outook before you can send email messages from the Flare client.

#### **Procedure**

1. On the top bar, click the **Contacts** tab.

- <span id="page-49-0"></span>2. In the **Contacts** menu, click the contact card.
- 3. Perform one of the following steps:
	- On the contact card, click **Email** to use the default e-mail address for this contact.
	- On the contact card, right-click **Email** and select the e-mail address you require from the list of e-mail addresses of the contact.
	- Drag and drop the contact card onto the center spotlight and then click **Email**. The system uses the primary e-mail address for this contact.
	- To send the e-mail to multiple contacts, drag and drop the contact card for each contact onto the center spotlight and then click **Email**.

The system displays a new e-mail window.

4. From your default e-mail application, compose and send the e-mail.

# **Sending an email message from a history record**

You can send an email message from a history record if the call is from someone who is in your contacts and the contact information includes an email address.

#### **Before you begin**

Flare Communicator uses Microsoft Outlook to send email messages. You must open Microsoft Outook before you can send email messages from the Flare client.

#### **Procedure**

- 1. Click the **Call History** tab on the Top bar.
- 2. From the Call History fan, select the appropriate history card of the person to whom you want to send an email message.
- 3. Perform one of the following steps:
	- On the contact's card, click the **Email** button to use the primary email address for this contact.
	- On the contact's card, right-click the **Email** button to display the contact's email addresses, and then select the email address you want to use.
	- Drag and drop the contact card onto the center spotlight and then click the **Email** button. This will use the primary email address for this contact.

A new email window appears.

<span id="page-50-0"></span>4. Compose and send your email as you normally would from your email application.

## **Sending an email message from an instant message**

Use this procedure to send an email message from within an instant message session.

#### **Before you begin**

Flare Communicator uses Microsoft Outlook to send email messages. You must open Microsoft Outook before you can send email messages from the Flare client.

#### **Procedure**

- 1. Perform one of the following steps:
	- Click the **IM** tab on the Top bar, and then click the **Email** button on the appropriate instant messaging card to use the primary email address for this contact.
	- Click the **IM** tab on the Top bar, drag the appropriate instant messaging card onto the spotlight, release it, and then click the **Email** button under the spotlight to use the primary email address for this contact.
	- Click the **IM** tab on the Top bar, right-click on the **Email** button on the appropriate instant messaging card to display the associated email addresses, and then select the email address you want to use.
- 2. Compose and send your email as you normally would from your email application.

# **Sending an email message to someone who is not in your contacts list**

#### **Before you begin**

Flare Communicator uses Microsoft Outlook to send email messages. You must open Microsoft Outook before you can send email messages from the Flare client.

#### **Procedure**

1. On the Avaya Flare client main screen, click the **Email** button under the center spotlight.

A new email window appears.

2. Compose and send your email as you normally would from your email application.

# <span id="page-52-0"></span>**Chapter 10: Managing history records**

# **About history records**

Avaya Flare® Communicator for Windows displays history records for calls and instant messaging sessions.

#### **Call history records**

A maximum number of 30 history records for each call type can be stored in the call history log. For example, the call history stores 30 missed calls, 30 incoming calls, and 30 outgoing calls.

Once the maximum number of history records are stored, the oldest history record is deleted to store a new history record. A history record is generated each time a call is made, received, or missed while you are logged into the server with the Avaya Flare Communicator client. A number appears on the Call History tab to indicate the number of missed calls since you last opened the Call History fan. When you switch to another fan, the number of missed calls is reset.

Each history record displays the following:

- an image of the contact
- the name or number of the party
- the date and time
- the duration of the call
- missed calls, indicated by an x
- incoming calls, indicated by a down arrow
- outgoing calls, indicated by an up arrow

Call history records do not support the following functions:

- adding the contact from the Call History to the Personal directory
- deleting Call History records

#### **Instant messaging history records**

Flare Communicator maintains a history of your instant messaging sessions while you are logged in. When you log out of Flare Communicator, your instant messaging history is cleared. You can delete the history of individual sessions.

Each history record displays the following:

- an image of the contact
- the name of the contact
- the time of the last message

#### **Icons in history records**

The history records provide buttons that allow you to communicate with the selected contact. The table below lists the functions available.

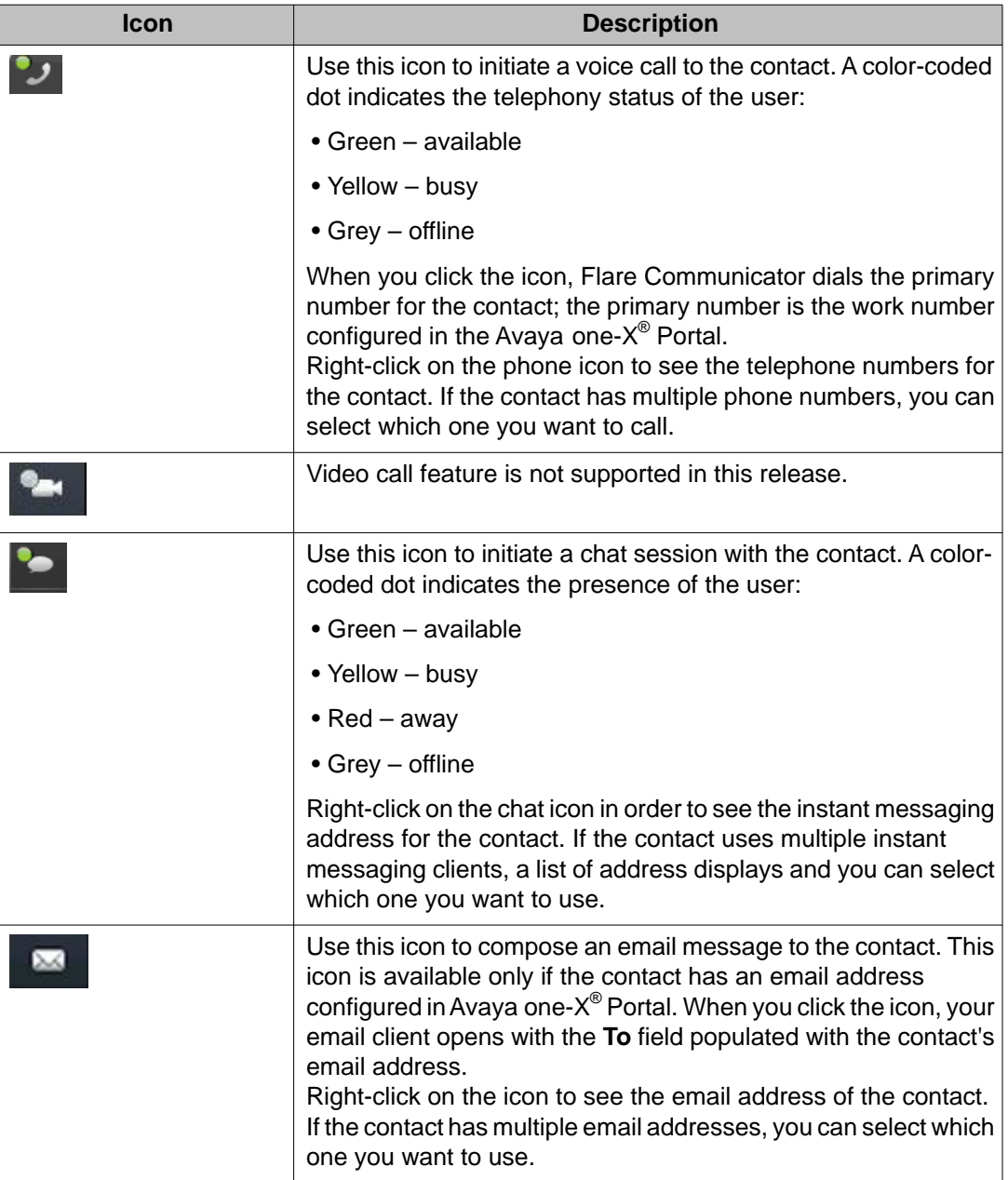

#### <span id="page-54-0"></span>**Related topics:**

Viewing call history records on page 55 Viewing instant message history on page 55

# **Viewing call history records**

You can use Flare Communicator to view call history records. When you use Flare Communicator, it accesses the call history records from Avaya one- $X^{\otimes}$  Portal. If you are using Flare Communicator with telephony-only features, application-level call logs are available.

#### **Procedure**

1. On the top bar, click the **Call History** tab.

The system displays the Call History fan and the history records of all your calls in a chronological order showing the most current record first.

The label below the **Call History** tab identifies the history records that currently appear in the Call History fan. The history records can be All Calls, Missed Calls, Incoming Calls or Outgoing Calls.

2. Drag and drop the Call History entry in to the spotlight to call back or send an email to the contact.

## **Viewing instant message history**

When you are logged in to Flare Communicator, it maintains a history of your instant messaging sessions. Use this procedure to view your instant messaging history.

#### **Procedure**

1. On the top bar, click the **Instant Message** tab.

The system displays the Instant Message fan and the history of all your chat sessions in a chronological order showing the most current record first.

- 2. Choose one of the following options:
	- Drag and drop the history entry in to the spotlight to resume the session.
	- Click the X button to delete the selected history.

### **Note:**

When you log out of Flare Communicator, history records for all instant messages are cleared.

# <span id="page-56-0"></span>**Chapter 11: Troubleshooting**

# **Connectivity issues**

The table below lists the error messages that display on the Flare Communicator interface.

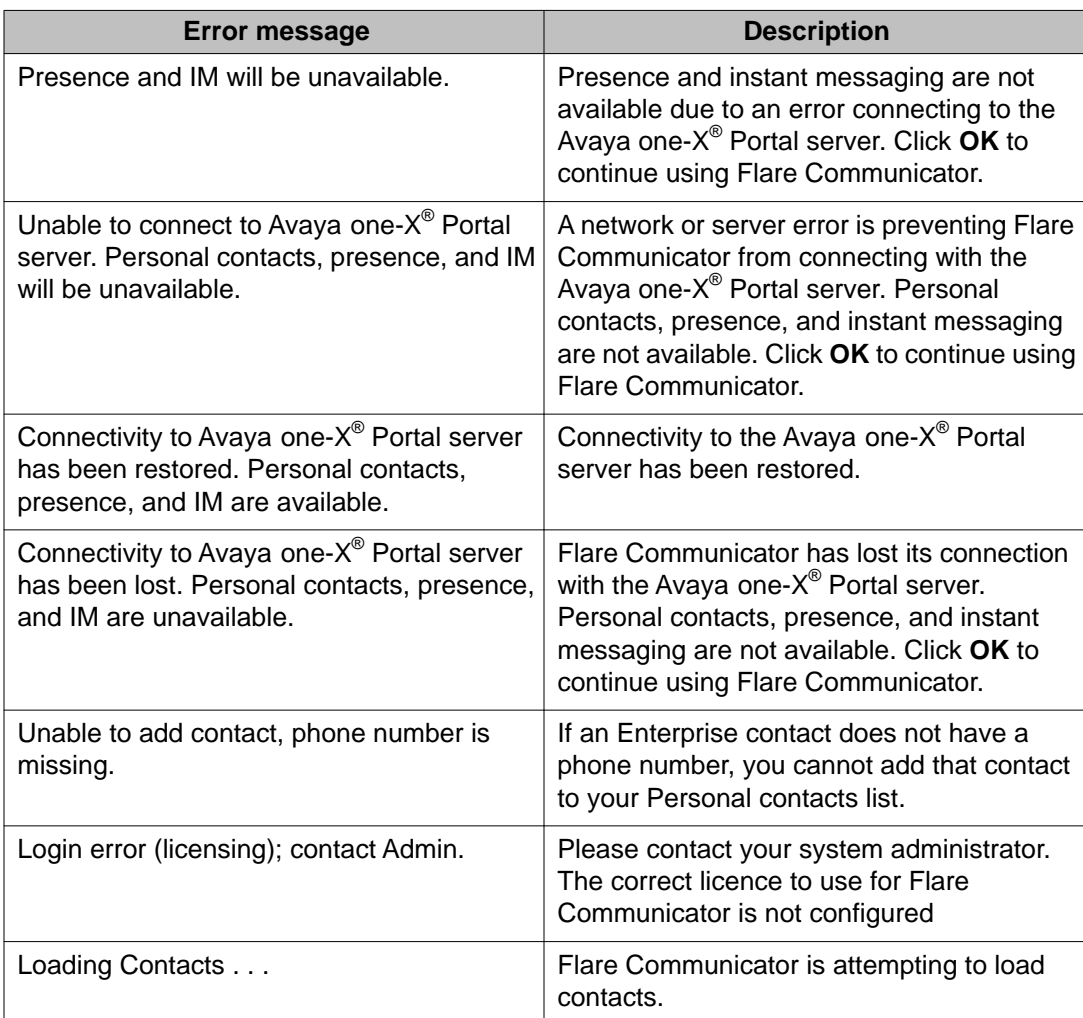

Troubleshooting

### **Index**

## <span id="page-58-0"></span> $\overline{A}$

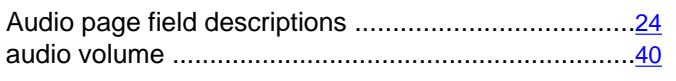

### $\overline{B}$

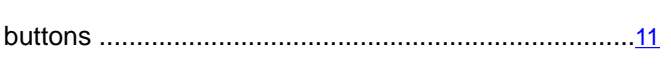

# $\overline{c}$

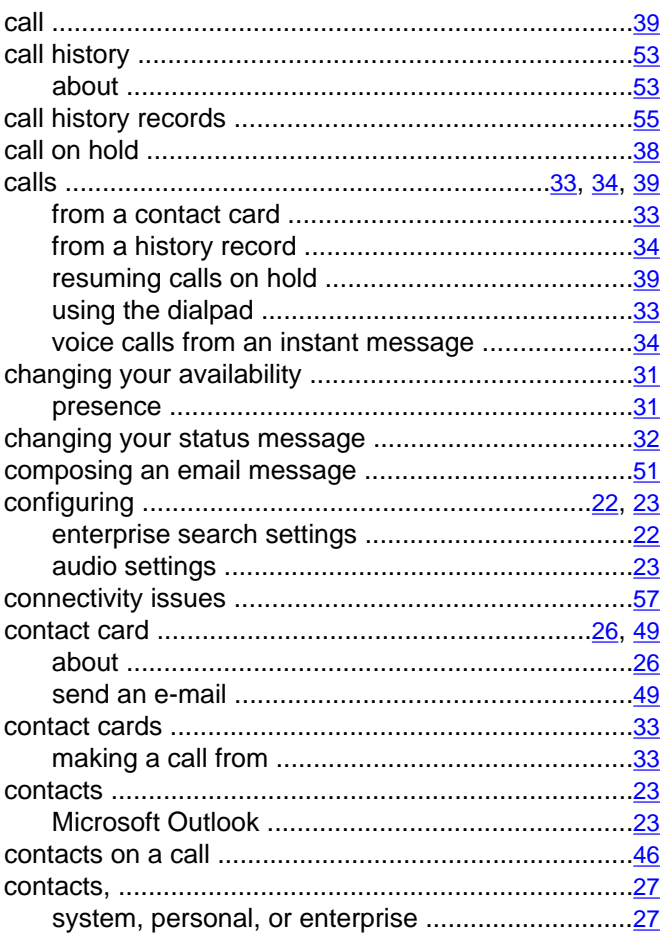

# $\overline{\mathsf{D}}$

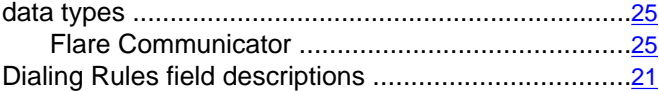

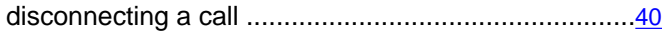

### $\overline{E}$

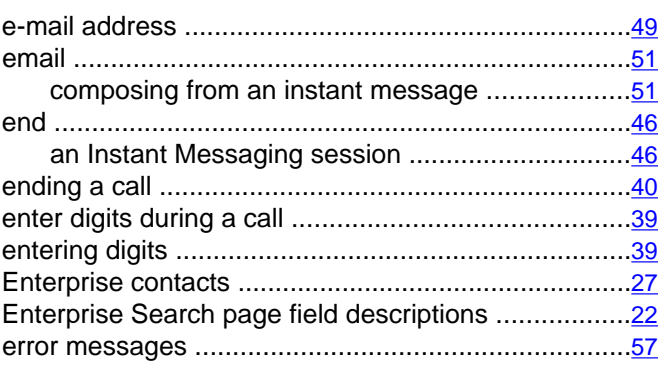

### $\overline{H}$

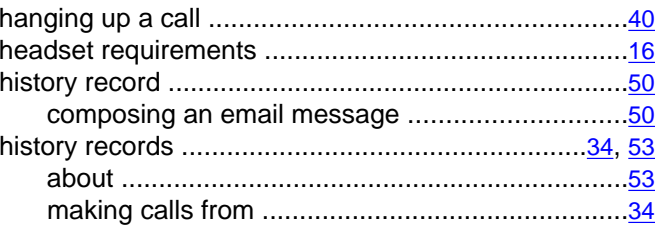

#### $\overline{1}$

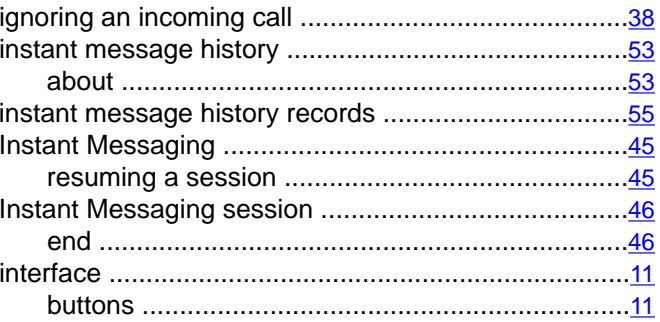

# $\overline{L}$

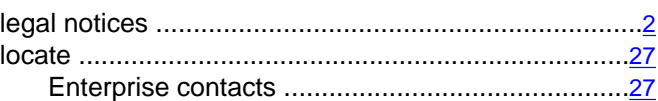

### $\boldsymbol{\mathsf{M}}$

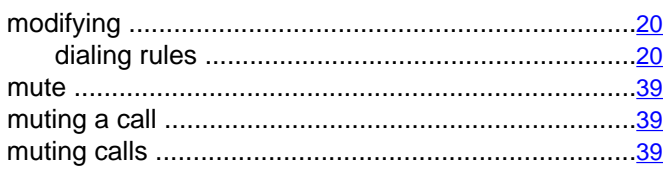

### $\overline{\mathsf{N}}$

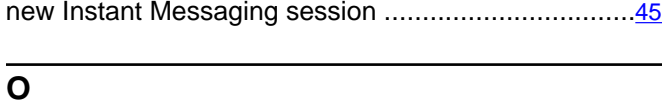

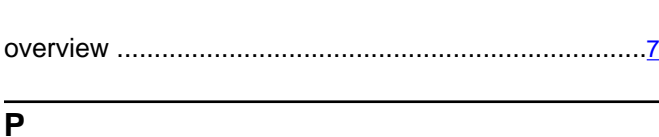

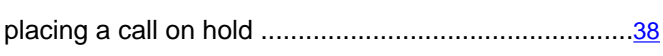

### $\overline{\mathsf{R}}$

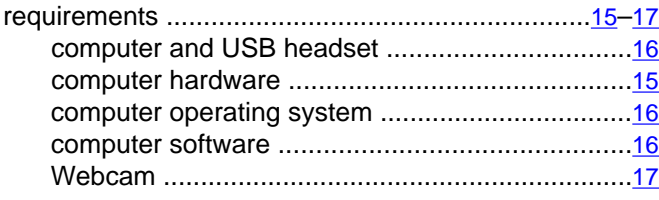

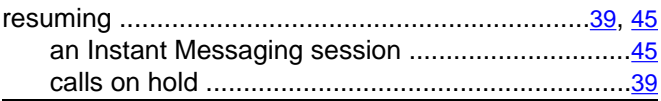

### $\overline{s}$

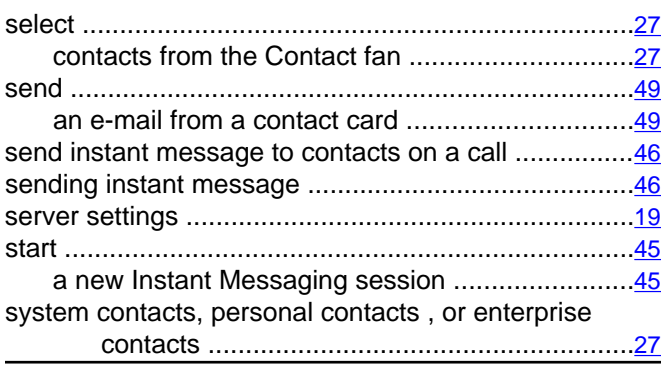

### $\overline{\mathsf{T}}$

turning off ringing for all incoming calls .........................40  $\overline{U}$ 

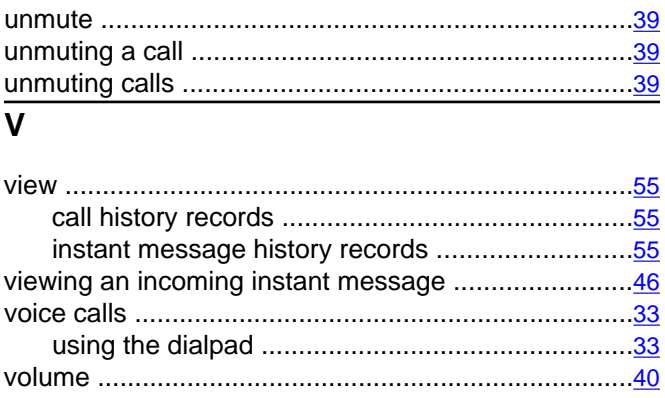